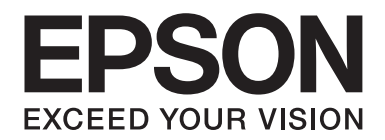

# **Netwerkhandleiding**

NPD5659-00 NL

### **Auteursrechten en handelsmerken**

Niets uit dit document mag worden verveelvoudigd, opgeslagen in een geautomatiseerd gegevensbestand of openbaar worden gemaakt, in enige vorm of op enige wijze, hetzij elektronisch, mechanisch, via fotokopieën of opnamen, hetzij op enige andere wijze, zonder voorafgaande schriftelijke toestemming van Seiko Epson Corporation. Seiko Epson Corporation wijst alle patentaansprakelijkheid af wat betreft het gebruik van de informatie in dit document. Evenmin kan Seiko Epson Corporation aansprakelijk worden gesteld voor schade voortvloeiend uit het gebruik van de informatie in dit document.

Noch Seiko Epson Corporation, noch de bij haar aangesloten bedrijven dragen aansprakelijkheid ten aanzien van de koper van dit product of derden voor schade, verlies, kosten of uitgaven die door de koper of derden zijn gemaakt door: een ongeval, foutief gebruik of misbruik van dit product of niet toegestane aanpassingen, reparaties of veranderingen aan dit product, of (exclusief de V.S.) het niet strikt opvolgen van de bedienings- en onderhoudsinstructies van Seiko Epson Corporation.

Seiko Epson Corporation en zijn filialen kunnen niet verantwoordelijk worden gesteld voor schade of problemen voortvloeiend uit het gebruik van onderdelen of verbruiksgoederen die niet als Original Epson Products of EPSON Approved Products zijn aangemerkt door Seiko Epson Corporation.

EPSON®, EPSON EXCEED YOUR VISION, EXCEED YOUR VISION en hun logo´s zijn gedeponeerde handelsmerken van Seiko Epson Corporation.

Microsoft®, Windows®, Windows Server® en Windows Vista® zijn gedeponeerde handelsmerken van Microsoft Corporation.

Apple®, Mac®, Mac OS®, OS X® en Bonjour® zijn gedeponeerde handelsmerken van Apple, Inc.

Adobe®, het Adobe logo, Acrobat® en Reader® zijn gedeponeerde handelsmerken van Adobe Systems Incorporated in de Verenigde Staten en/of andere landen.

RSA en BSAFE zijn gedeponeerde handelsmerken of handelsmerken van EMC Corporation in de Verenigde Staten en andere landen.

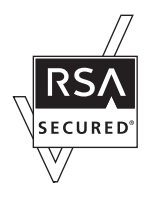

*Algemene opmerking: Andere productnamen vermeld in dit document dienen uitsluitend als identificatie en kunnen handelsmerken zijn van hun respectieve eigenaars. Epson maakt geen enkele aanspraak op enige rechten op deze handelsmerken.*

Copyright © 2017 Seiko Epson Corporation.

### **Inhoudsopgave**

### **[Veiligheidsvoorschriften](#page-5-0)**

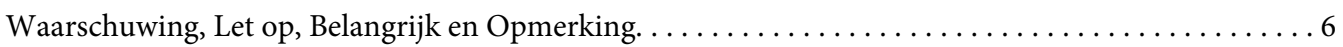

### [Hoofdstuk 1](#page-6-0) **Inleiding**

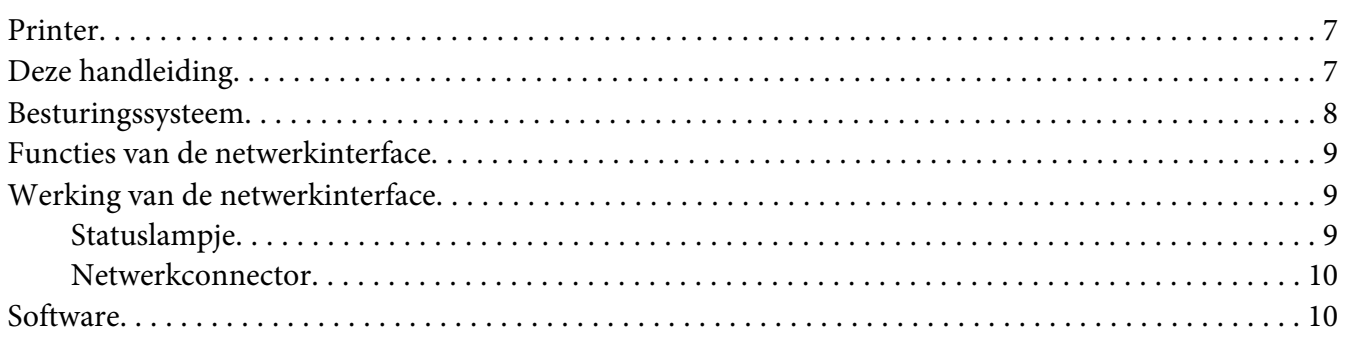

### [Hoofdstuk 2](#page-10-0) **Hoe**

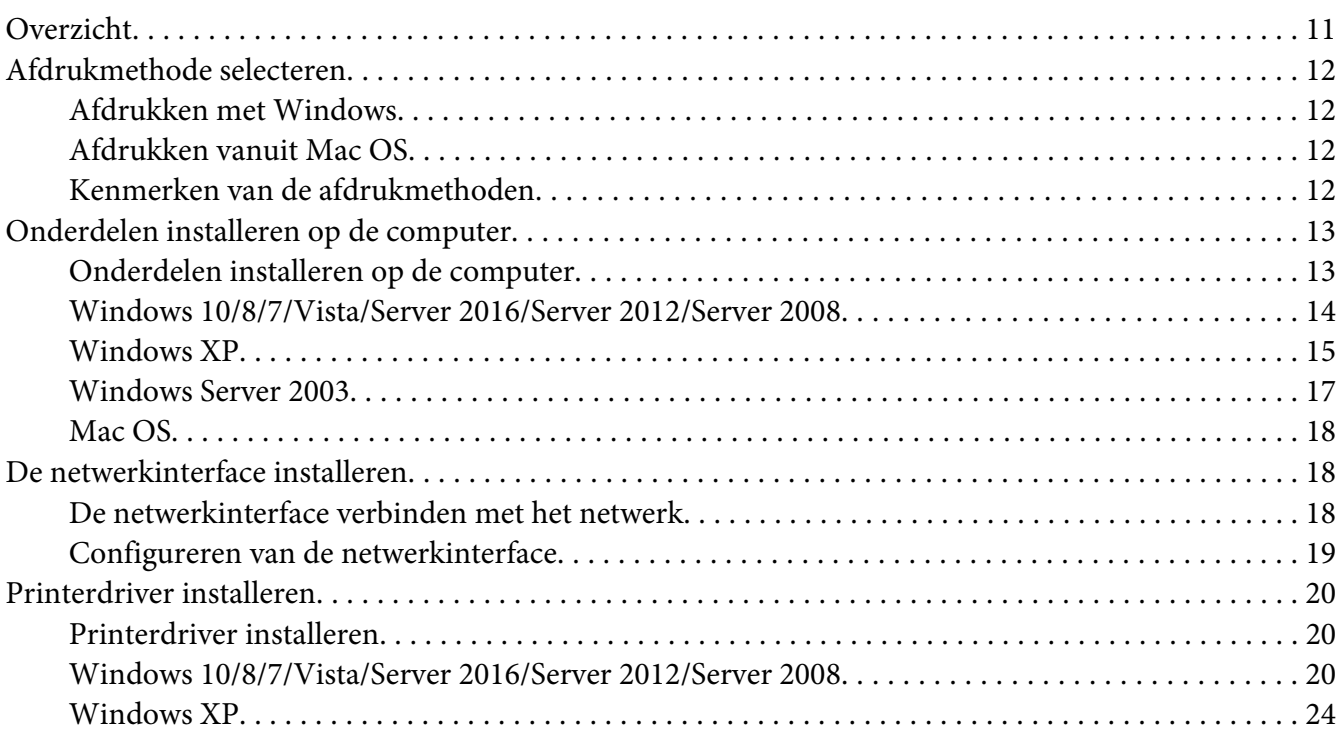

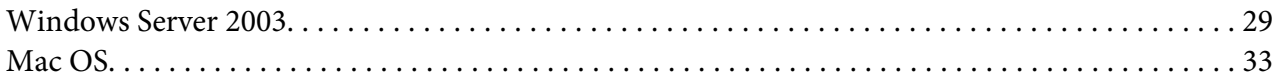

### Hoofdstuk 3 **[Netwerksoftware](#page-34-0)**

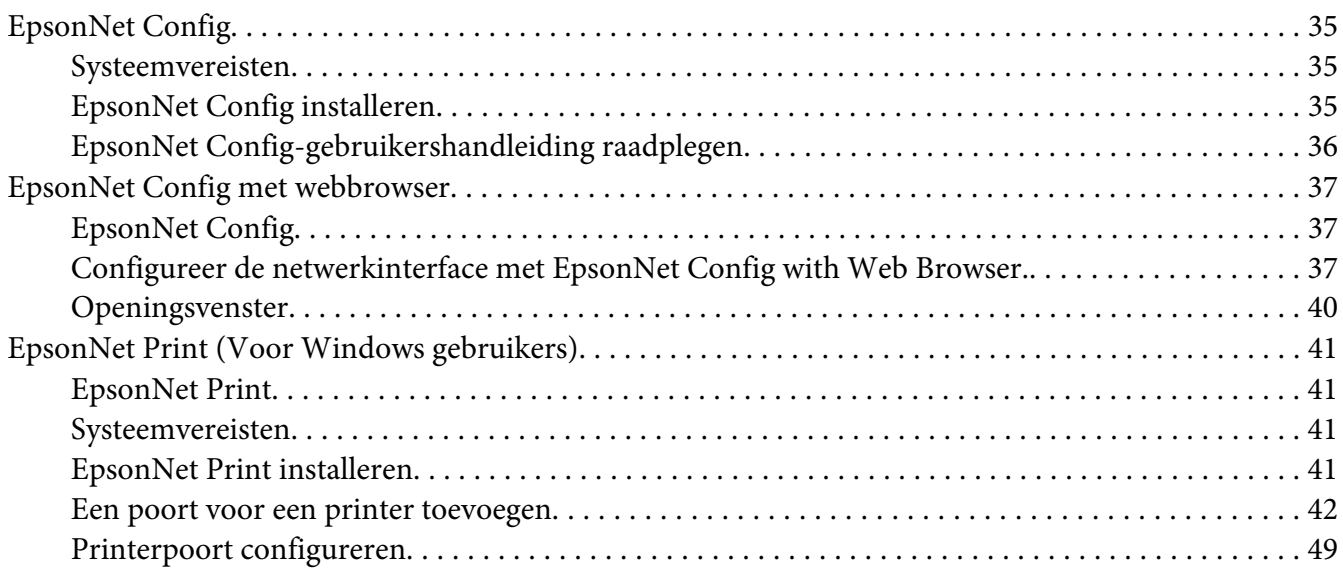

### Hoofdstuk 4 **[Probleemoplossing](#page-50-0)**

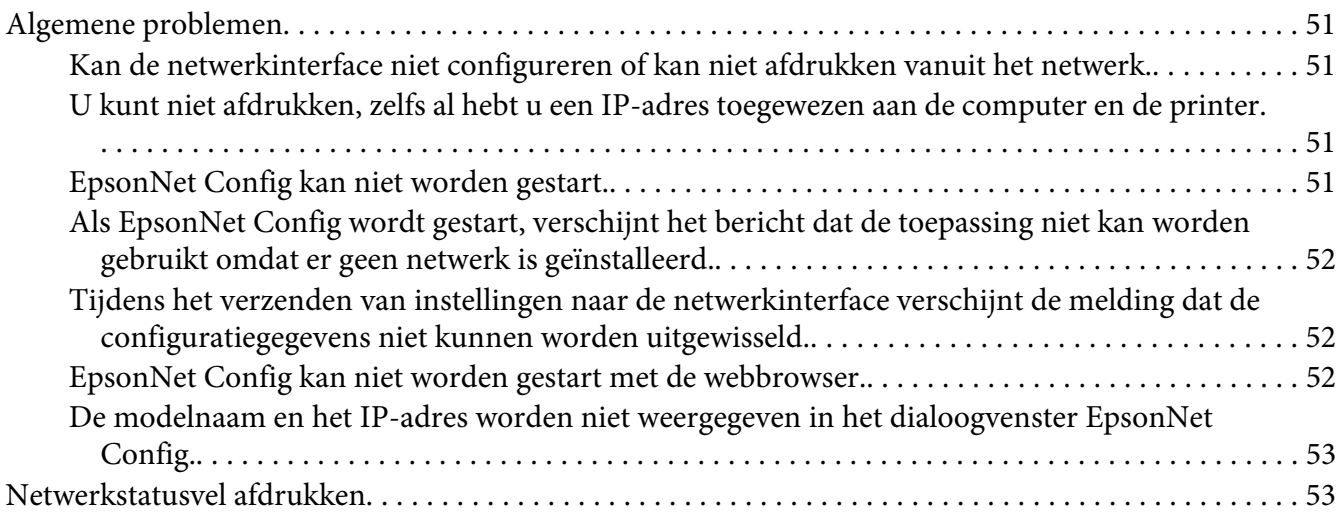

### Hoofdstuk 5 **[Tips voor beheerders](#page-53-0)**

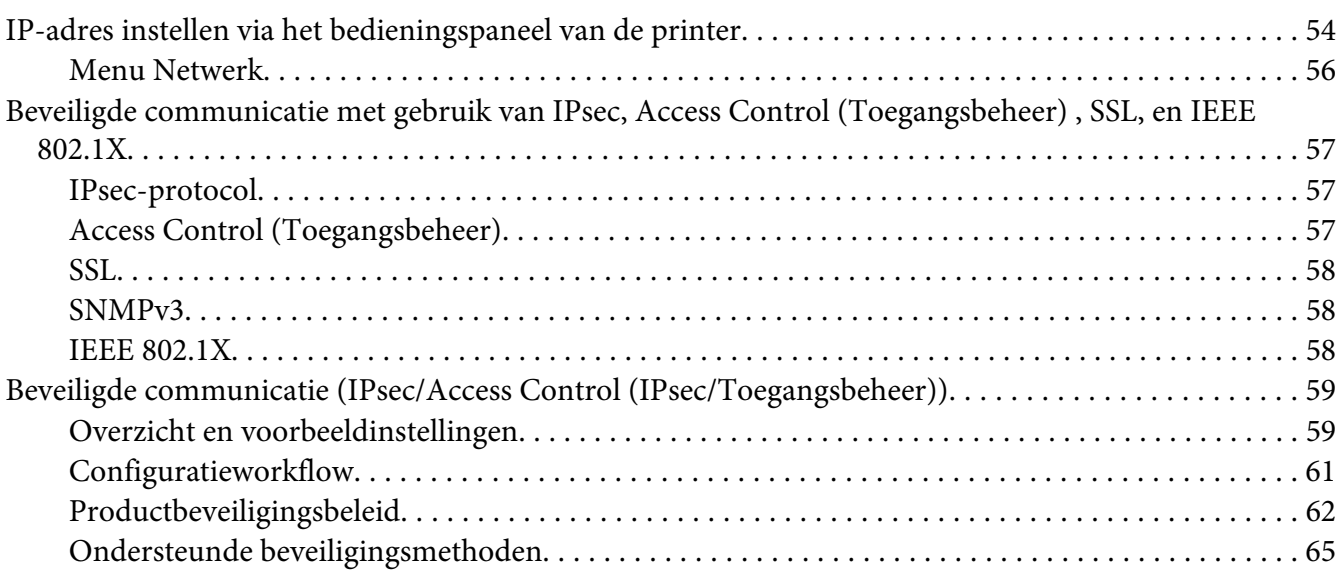

#### **[Index](#page-66-0)**

### <span id="page-5-0"></span>**Veiligheidsvoorschriften**

### **Waarschuwing, Let op, Belangrijk en Opmerking**

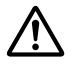

## ! *Waarschuwing*

*moet u zorgvuldig in acht nemen om ernstig lichamelijk letsel te voorkomen.*

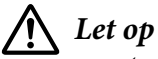

*moet u zorgvuldig in acht nemen om lichamelijk letsel te voorkomen.*

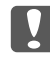

### c *Belangrijk*

*moet u naleven om schade aan het apparaat te voorkomen.*

### *Opmerking*

*bevat belangrijke informatie over en tips voor het gebruik van de printer.*

### <span id="page-6-0"></span>Hoofdstuk 1 **Inleiding**

### **Printer**

Uw printer heeft een ingebouwde Ethernet-interface en kan via 10Base-Te,100Base-TX en 1000Base-T Ethernet worden aangesloten op uw netwerk. De ingebouwde Ethernet-interface, waarnaar in deze handleiding wordt verwezen als netwerkinterface, selecteert automatisch de correcte standaardinstelling wanneer verbinding wordt gemaakt met een netwerk. Daarnaast selecteert het automatisch de juiste netwerkprotocollen.

Omdat de netwerkinterface meerdere protocollen ondersteunt en de protocollen in het netwerk automatisch worden gedetecteerd, kunt u afdrukken vanuit toepassingen voor Microsoft® Windows® en Apple® Mac OS®.

Gebruik de Software Disc of de Epson website (http://epson.sn) om de netwerkinterface makkelijk te configureren voor gebruik op het TCP/IP-netwerk en voor het installeren van het stuurprogramma van de printer (driver). U kunt de printer dan meteen in het TCP/IP-netwerk gebruiken.

Als u de netwerkinterface wilt configureren voor protocollen als TCP/IP, WSD, LLTD, IPP/IPPS, UPnP, Bonjour, MS Network, en SNMP, gebruik dan EpsonNet Config. Dit is een apart configuratieprogramma dat bij uw apparaat is geleverd en waarmee u de netwerkinterface snel en gemakkelijk configureert voor het gebruik van die protocollen.

#### *Opmerking:*

*Met EpsonNet Config wordt de netwerkinterface zo geconfigureerd dat deze alleen werkt met protocollen die in het netwerk aanwezig zijn. Dit betekent niet dat u alle bovenstaande protocollen in het netwerk of besturingssysteem kunt gebruiken. Voor de netwerkinterface kunnen verschillende protocollen worden gebruikt, afhankelijk van het gebruikte besturingssysteem en de netwerkconfiguratie.*

### **Deze handleiding**

In deze Netwerkhandleiding vindt u informatie over het gebruik van de netwerkinterface in een netwerk. De handleiding bevat instructies voor het instellen van de netwerkinterface, het installeren van de configuratiesoftware en het wijzigen van netwerkinstellingen voor de printer en de computers.

Raadpleeg de Gebruikershandleiding voor informatie over de printer.

- <span id="page-7-0"></span>❏ *Als u de online-handleiding wilt lezen, moet Adobe Reader of Adobe Acrobat Reader op uw computer geïnstalleerd zijn.*
- ❏ *Deze handleiding is geschreven voor netwerkbeheerders. Voor veel van de beschreven procedures zijn beheerdersrechten en gedetailleerde kennis van het netwerk vereist.*
- ❏ *De term netwerkbeheerder verwijst naar de persoon die verantwoordelijk is voor het onderhoud van het netwerk. Beheerder is in deze handleiding een synoniem voor supervisor.*
- ❏ *De term netwerkinterface verwijst naar de ingebouwde Ethernet-interface van de printer in deze handleiding.*
- ❏ *Mogelijk wordt in deze handleiding onder bepaalde afbeeldingen een andere naam dan die van uw printer weergegeven. Dit verschil is niet van invloed op de instructies.*
- ❏ *De ondersteunde besturingssystemen verschillen per printer. Raadpleeg de Gebruikershandleiding van uw printer voor informatie over de ondersteunde besturingssystemen.*

### **Besturingssysteem**

Voor de netwerkinterface worden de volgende omgevingen ondersteund. Controleer wat beschikbaar is.

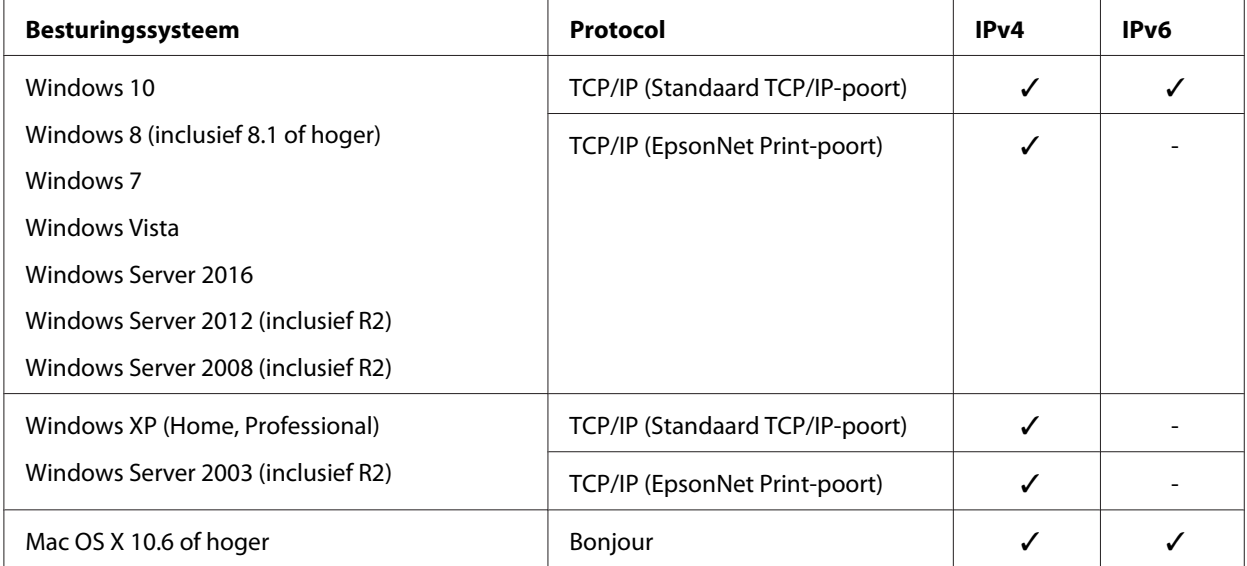

### <span id="page-8-0"></span>**Functies van de netwerkinterface**

- ❏ Verbinden van de Epson-printer met het netwerk via de ingebouwde Ethernet-interface, die in deze handleiding de netwerkinterface wordt genoemd.
- ❏ Ondersteuning voor diverse protocollen, zoals TCP/IP, WSD, LLTD, IPP/IPPS, UPnP, Bonjour, MS Network, en SNMP.
- ❏ Ondersteunt 10Base-Te, 100Base-TX en 1000Base-T Ethernet.
- ❏ Ondersteunt Bonjour op Mac OS X 10.6 of hoger.
- ❏ Ondersteunt toegangsbeheer tot uw printer door het filteren van de IP-geadresseerden van de client computer.
- ❏ Ondersteunt SSL (Secure Sockets Layer) voor IPPS en HTTPS-protocollen.
- ❏ Ondersteunt IPsec.
- ❏ Ondersteunt IEEE 802.1X.
- ❏ Omdersteunt EpsonNet Config met een webbrowser, waarmee u uw printer kunt configureren en controleren via een webbrowser.

### **Werking van de netwerkinterface**

### **Statuslampje**

De statuslampjes leveren belangrijke informatie over de werking van de netwerkinterface.

### **Laserprinters**

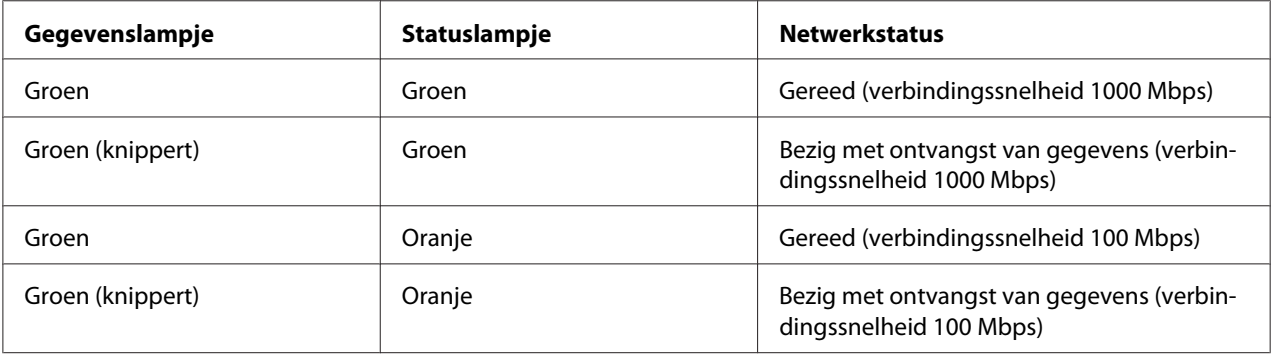

<span id="page-9-0"></span>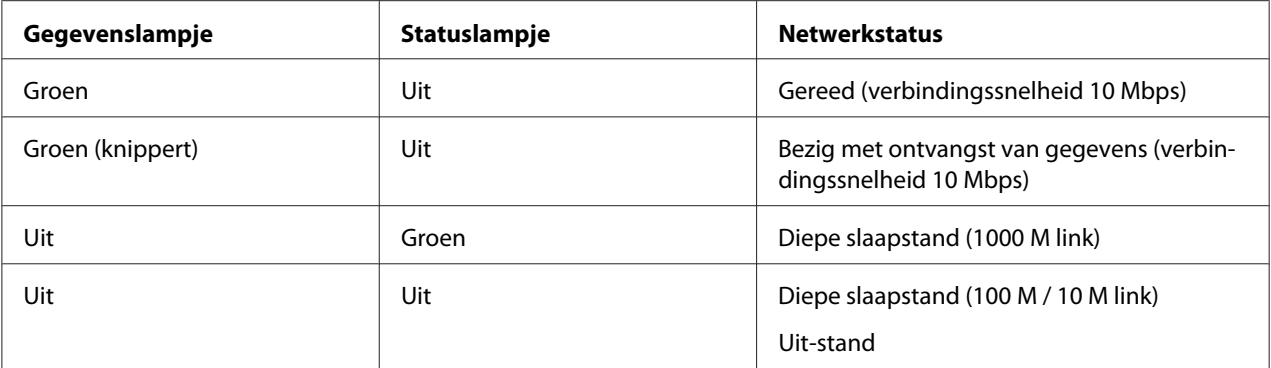

### **Netwerkconnector**

RJ-45-aansluiting: Deze aansluiting wordt gebruikt om een Ethernetkabel met een netwerk te verbinden. U kunt deze kabel gebruiken voor 10Base-Te, 100Base-TX en 1000Base-T Ethernet.

### **Langrijk:**

*U moet de netwerkinterface met de volgende STP-kabel aansluiten op het netwerk.*

- ❏ *Categorie 5 of hoger bij gebruik van 10Base-Te of 100Base-TX-aansluiting*
- ❏ *Categorie 6 of hoger voor de 1000Base-T-aansluiting*

### **Software**

De software die bij uw printer is geleverd omvat de volgende netwerksoftware.

#### *Opmerking:*

*De meegeleverde software is afhankelijk van uw printermodel.*

- ❏ EpsonNet Config is een configuratiehulpprogramma voor beheerders waarmee u de netwerkinterface kunt configureren voor verschillende protocollen zoals TCP/IP, MS Network, IPP en SNMP. Zie ["EpsonNet Config" op pagina 35](#page-34-0) voor meer informatie.
- ❏ EpsonNet Config voor Web browser is een internetgebaseerd configuratiehulpprogramma waarmee u de netwerkinterface kunt configureren voor TCP/IP, MS Network, IPP en SNMP. Zie ["EpsonNet Config met webbrowser" op pagina 37](#page-36-0) voor meer informatie.
- ❏ EpsonNet Print is een hulpprogramma dat peer-to-peer-printing mogelijk maakt voor Epson-printers in het TCP/IP-netwerk. Zie ["EpsonNet Print \(Voor Windows gebruikers\)" op](#page-40-0) [pagina 41](#page-40-0) voor meer informatie.

### <span id="page-10-0"></span>Hoofdstuk 2

### **Hoe**

### **Overzicht**

In dit gedeelte wordt de algemene procedure beschreven waarmee u de netwerkinterface kunt gebruiken in een netwerk.

1. Controleer de werking van de netwerkinterface.

Controleer de functies en de werking van de netwerkinterface, zoals de statuslampjes en RJ-45-connector. Zie ["Werking van de netwerkinterface" op pagina 9](#page-8-0) voor meer informatie.

2. Selecteer een afdrukmethode.

Selecteer een geschikte afdrukmethode voor de netwerkomgeving en het besturingssysteem. Zie ["Afdrukken met Windows" op pagina 12](#page-11-0) of ["Afdrukken vanuit Mac OS" op pagina 12](#page-11-0) als u twijfelt.

3. Installeer de benodigde onderdelen op uw computer.

Zorg ervoor dat de noodzakelijke onderdelen (zoals TCP/IP) zijn geïnstalleerd op de computer en controleer of de netwerkinstellingen (zoals het IP-adres, subnetmasker, etc.) juist zijn ingesteld. Zie ["Onderdelen installeren op de computer" op pagina 13](#page-12-0) voor meer informatie.

4. Verbind de netwerkinterface met het netwerk.

Verbind de netwerkinterface met het netwerk. Zie ["De netwerkinterface verbinden met het](#page-17-0) [netwerk" op pagina 18](#page-17-0) voor meer informatie.

5. Configureer de netwerkinterface en installeer de printerdriver.

Zie ["Configureren van de netwerkinterface" op pagina 19](#page-18-0) voor meer informatie.

6. Configureer, indien nodig, de netwerkinstellingen voor de netwerkinterface met EpsonNet Config.

Configureer de netwerkinterface met EpsonNet Config. Zie ["EpsonNet Config" op pagina 37](#page-36-0) voor meer informatie.

### <span id="page-11-0"></span>**Afdrukmethode selecteren**

### **Afdrukken met Windows**

Controleer of er een Windows 10/8/7/Vista/XP/Server 2016/Server 2012/Server 2008/Server 2003 printserver is op uw netwerk, en gebruik dan onderstaande suggesties.

#### *Opmerking:*

*Hier worden alleen de aanbevolen afdrukmethoden beschreven. Zie "Kenmerken van de afdrukmethoden" op pagina 12 voor meer informatie over de andere mogelijkheden.*

#### **Als er geen Windows printserver is**

Wij raden TCP/IP-afdrukken aan. Zie ["Windows 10/8/7/Vista/Server 2016/Server 2012/Server 2008"](#page-19-0) [op pagina 20,](#page-19-0) ["Windows XP" op pagina 24,](#page-23-0) of ["Windows Server 2003" op pagina 29.](#page-28-0)

#### **Als er geen Windows printserver is**

Stel op de server in dat de printer verbinding moet maken en maak er een gedeelde printer van. De clients kunnen dan afdrukken op deze gedeelde printer.

### **Afdrukken vanuit Mac OS**

#### **Mac OS X 10.6 of hoger**

❏ Bonjour

### **Kenmerken van de afdrukmethoden**

In dit gedeelte worden de kenmerken beschreven van de afdrukmethoden waaruit u kunt kiezen.

#### **Afdrukken met TCP/IP**

#### Voordelen

- ❏ Er is geen computer nodig als netwerkinterface.
- ❏ Er is geen speciaal hulpprogramma vereist voor 10/8/7/Vista/XP/Server 2016/Server 2012/Server 2008/Server 2003.
- <span id="page-12-0"></span>❏ U kunt de printerstatus weergeven met EPSON Status Monitor.
- ❏ U kunt afdrukken via een router.

#### Nadelen

❏ U moet TCP/IP instellen.

#### **Afdrukken via Internet**

#### Voordelen

❏ U kunt via Internet afdrukken op de printer.

#### Nadelen

- ❏ EPSON Status Monitor kan niet worden gebruikt.
- ❏ Er zijn TCP/IP- en DNS-instellingen nodig.
- ❏ Voor Windows 10/8/7/Vista/XP/Server 2016/Server 2012/Server 2008/Server 2003, kunt u de internetprinter niet delen.

### **Onderdelen installeren op de computer**

### **Onderdelen installeren op de computer**

Voordat u de netwerkinterface configureert en gaat afdrukken vanaf de computer, moet u de benodigde onderdelen (zoals TCP/IP) installeren en een IP-adres en een subnetmasker aan uw computer toewijzen, afhankelijk van de afdrukmethode die u wilt gebruiken. Zie het gedeelte in dit hoofdstuk dat van toepassing is op het besturingssysteem dat u gebruikt.

#### *Opmerking:*

- ❏ *Mogelijk hebt u de schijf met Windows nodig tijdens de installatie.*
- ❏ *Wanneer u TCP/IP gebruikt voor afdrukken, moet u het IP-adres, het subnetmasker en de standaardgateway voor de computer instellen.*

### <span id="page-13-0"></span>**Windows 10/8/7/Vista/Server 2016/Server 2012/Server 2008**

Installeer de benodigde onderdelen op de volgende wijze:

- 1. Open the **Control Panel (configuratiescherm)**, en klik op **View network status and tasks (netwerkstatus en taken bekijken)** of dubbelklik op **Network and Sharing Center (Netwerkcentrum)**.
- 2. Klik op **Ethernet** (Windows 10/8/Server 2016/Server 2012), **Local Area Connection (Local area-verbinding)** (Windows 7), of **View Status (Status bekijken)** (Windows Vista/Server 2008), en klik vervolgens op de toets **Properties (Eigenschappen)**.

#### *Opmerking:*

*Als het dialoogvenster User Account Control (Gebruikersaccountbeheer) verschijnt, klikt u op de knop* **Yes (Ja)** *of* **Continue (Doorgaan)***.*

3. Controleer of de volgende benodigde onderdelen in de lijst zijn opgenomen.

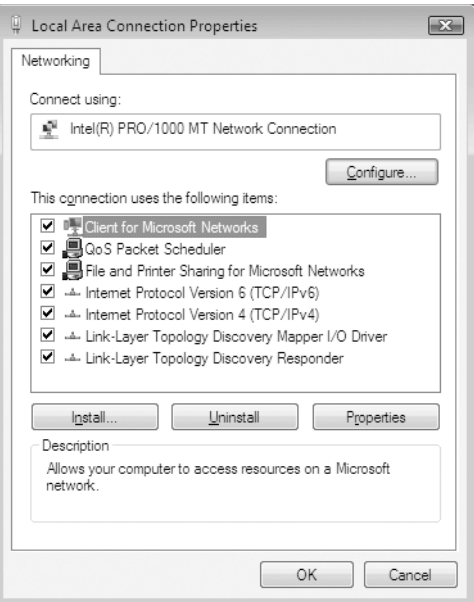

In de volgende tabel staan de benodigde onderdelen voor configuratie van de netwerkinterface met EpsonNet Config.

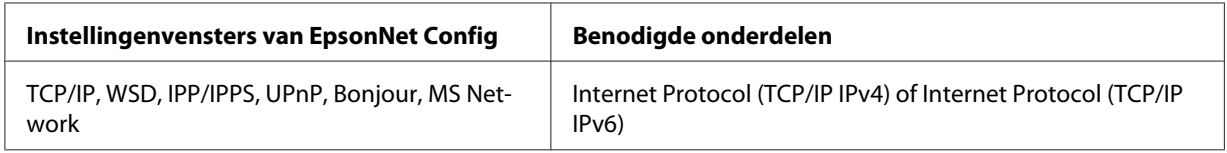

<span id="page-14-0"></span>In de volgende tabel zijn de benodigde onderdelen voor afdrukken via het netwerk opgenomen.

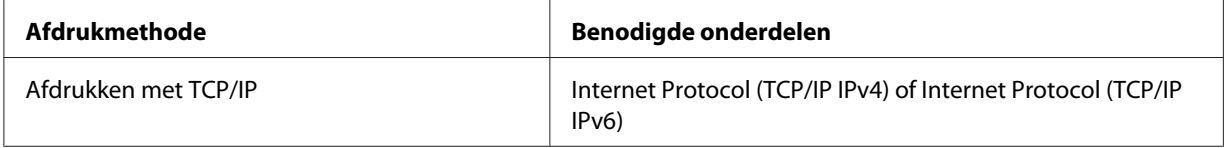

- 4. Dubbelklik op **Internet Protocol Version 4 (TCP/IPv4) (Internet Protocol versie 4 (TCP/ IPv4))** of **Internet Protocol Version 6 (TCP/IPv6) (Internet Protocol versie 6 (TCP/IPv6))** in het dialoogvenster Eigenschappen van LAN-verbinding om het dialoogvenster Eigenschappen te openen. Stel het IP-adres, subnetmasker enzovoort in en klik op **OK**.
- 5. Start de computer opnieuw op.

De benodigde onderdelen zijn nu geïnstalleerd. Ga naar ["De netwerkinterface installeren" op](#page-17-0) [pagina 18](#page-17-0).

### **Windows XP**

Voor Windows XP installeert u de benodigde onderdelen op de volgende wijze:

- 1. Klik op **Start**, ga naar **Control Panel (Configuratiescherm)** en klik op **Network and Internet Connections (Netwerk- en Internet-verbindingen)**. Selecteer **Network Connections (Netwerkverbindingen)**.
- 2. Klik op het pictogram **LAN or High-Speed Internet (LAN-verbinding)** bij **Local Area Connection (LAN- of snelle Internet-verbinding)**.
- 3. Klik op **Network Tasks (Instellingen van deze verbinding wijzigen)** bij **Change settings of this connection (Netwerktaken)**.

4. Controleer of de volgende benodigde onderdelen in de lijst zijn opgenomen.

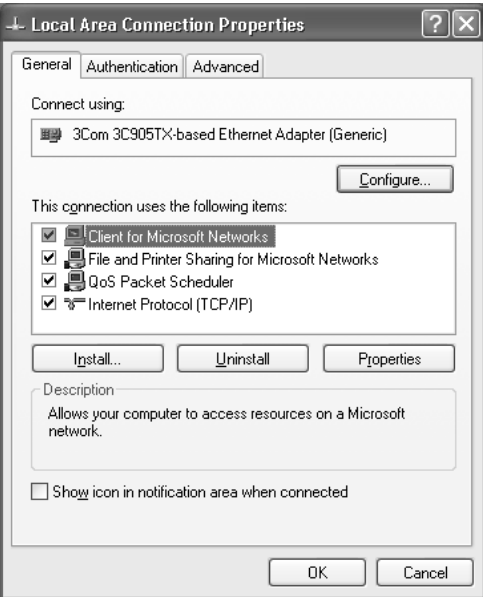

In de volgende tabel staan de benodigde onderdelen voor configuratie van de netwerkinterface met EpsonNet Config.

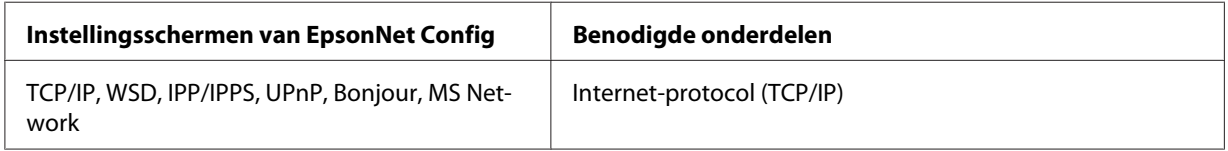

In de volgende tabel zijn de benodigde onderdelen voor afdrukken via het netwerk opgenomen.

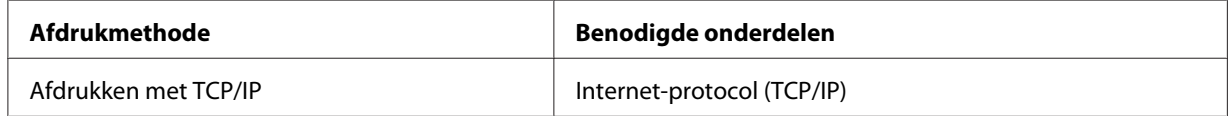

- 5. Dubbelklik op **Internet Protocol (TCP/IP)** in het dialoogvenster Eigenschappen van LAN-verbinding om het dialoogvenster Eigenschappen van Internet Protocol (TCP/IP) te openen. Stel het IP-adres, subnetmasker enzovoort in en klik op **OK**.
- 6. Start de computer opnieuw op.

De benodigde onderdelen zijn nu geïnstalleerd. Ga naar ["De netwerkinterface installeren" op](#page-17-0) [pagina 18](#page-17-0).

### <span id="page-16-0"></span>**Windows Server 2003**

Voor Windows Server 2003 installeert u de benodigde onderdelen op de volgende wijze:

- 1. Klik op **Start**, wijs naar **Control Panel (Configuratiescherm)** en selecteer vervolgens **Network Connections (Netwerkverbindingen)**. Klik op **Local Area Connections (LAN-verbinding)**.
- 2. Klik op de knop **Properties (Eigenschappen)**.
- 3. Controleer of de volgende benodigde onderdelen in de lijst zijn opgenomen.

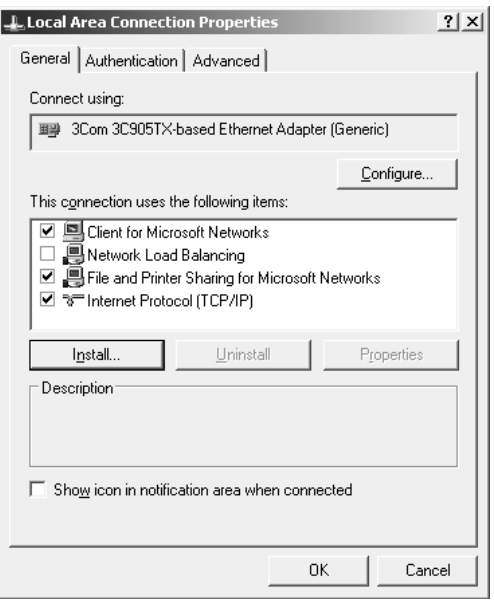

In de volgende tabel staan de benodigde onderdelen voor configuratie van de netwerkinterface met EpsonNet Config.

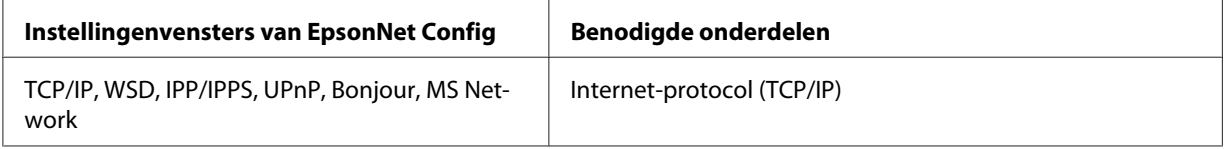

In de volgende tabel zijn de benodigde onderdelen voor afdrukken via het netwerk opgenomen.

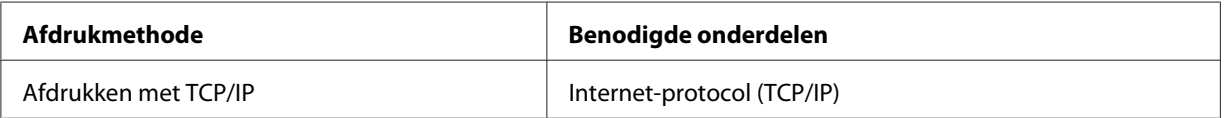

- <span id="page-17-0"></span>4. Dubbelklik op **Internet Protocol (TCP/IP)** in het dialoogvenster Eigenschappen van LAN-verbinding om het dialoogvenster Eigenschappen van Internet Protocol (TCP/IP) te openen. Stel het IP-adres, subnetmasker enzovoort in en klik op **OK**.
- 5. Start de computer opnieuw op.

De benodigde onderdelen zijn nu geïnstalleerd. Ga naar "De netwerkinterface installeren" op pagina 18.

### **Mac OS**

Voer de volgende procedure uit om een IP-adres, subnetmasker, enzovoort toe te wijzen op uw Mac.

- 1. Kies **System Preferences (Systeemvoorkeuren)** in het Apple-menu.
- 2. Open het regelpaneel **Netwerk**. Klik op de tab **TCP/IP**.

#### *Opmerking:*

*Selecteer voor Mac OS X 10.6 of hoger* **Ethernet** *als de verbindingsmethode op het Network (netwerk)-bedieningspaneel, selecteer de methode voor het toewijzen van het IP-adres in het menu Configure (configuratie) en wijs vervolgens het IP-adres toe.*

- 3. Kies **Built-in Ethernet (Ingebouwd Ethernet)** in het meerkeuzemenu Toon.
- 4. Stel een IP-adres in en wijzig zo nodig andere instellingen.
- 5. Klik op de knop **Apply Now (Pas nu toe)** om de wijzigingen op te slaan.

Ga naar "De netwerkinterface installeren" op pagina 18.

### **De netwerkinterface installeren**

### **De netwerkinterface verbinden met het netwerk**

Volg de onderstaande instructies om de netwerkinterface op het netwerk aan te sluiten.

1. Zet de printer uit.

<span id="page-18-0"></span>2. Sluit de netwerkkabel aan op de RJ-45-connector op de netwerkinterface en de netwerkaansluiting.

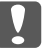

#### c *Belangrijk:*

❏ *U moet de netwerkinterface met de volgende STP-kabel aansluiten op het netwerk.*

- -- Categorie 5 of hoger bij gebruik van 10Base-Te of 100Base-TX-aansluiting
- -- Categorie 6 of hoger voor de 1000Base-T-aansluiting
- ❏ *Sluit de netwerkinterface niet rechtstreeks op de computer aan. Gebruik een hub om de netwerkinterface op het netwerk aan te sluiten.*

#### *Opmerking:*

*U kunt 10Base-Te, 100Base-TX en 1000Base-T Ethernet gebruiken. Wanneer u veel gegevens afdrukt kunt u het beste een snel netwerk gebruiken met weinig netwerkverkeer.*

3. Zet de printer aan. Als de statuslampjes niet meer branden, drukt u een netwerkstatusvel af.

### **N** *Belangrijk:*

*Hebt u de printer uitgeschakeld, dan moet u de printer pas weer inschakelen als de statuslampjes niet meer branden. Als u dit eerder doet, werkt de netwerkinterface mogelijk niet correct.*

#### *Opmerking voor Mac OS X 10.6 of hoger:*

*Aangezien de printer Bonjour ondersteunt en standaard is ingeschakeld, kunt u de printer gewoon op het netwerk aansluiten en direct gebruiken. Via het bedieningspaneel van de printer kunt u desgewenst de Bonjour-instellingen uitschakelen. Zie ["IP-adres instellen via het bedieningspaneel](#page-53-0) [van de printer" op pagina 54](#page-53-0) voor meer informatie.*

Nu kunt u de netwerkinterface configureren om te gebruiken op het TCP/IP netwerk en ook de printerdriver installeren met de Software Disc die bij uw printer is geleverd. Zie "Configureren van de netwerkinterface" op pagina 19 voor meer informatie.

### **Configureren van de netwerkinterface**

Configureer de netwerkinterface voor gebruik in het TCP/IP-netwerk door EpsonNet Print (voor Windows gebruikers) te installeren en installeer de printerdriver op uw computer.

Voor details over EpsonNet Print, zie ["EpsonNet Print \(Voor Windows gebruikers\)" op](#page-40-0) [pagina 41](#page-40-0).

<span id="page-19-0"></span>Voor de installatie van de printerdriver, zie "Printerdriver installeren" op pagina 20.

### **Printerdriver installeren**

### **Printerdriver installeren**

Als u naar de netwerkprinter wilt afdrukken, moet u de printerdriver installeren op de computer. De volgende paragraaf geeft uitleg over het handmatig installeren van de printerdriver. Zie het gedeelte in dit hoofdstuk dat van toepassing is op het besturingssysteem dat u gebruikt.

#### *Opmerking:*

- ❏ *Ga naar de website van Epson (http://epson.sn), voer de naam van het product in en begin de installatie.*
- ❏ *Download de driver van de website van Epson en installeer hem.*

*http://www.epson.eu/support/ (Europa) http://support.epson.net/ (buiten Europa)*

❏ *Windows gebruikers kunnen de printerdriver van de Software Disc halen die werd meegeleverd met uw printer.*

### **Windows 10/8/7/Vista/Server 2016/Server 2012/Server 2008**

De installatieprocedure van de printerdriver verschilt, afhankelijk van de afdrukmethode waar u de voorkeur aan geeft.

### **Afdrukken met TCP/IP**

#### *Opmerking:*

*Als u EpsonNet Print gebruikt, wijkt de installatieprocedure af. Zie ["EpsonNet Print" op pagina 41](#page-40-0) voor meer informatie. Let erop dat EpsonNet Print een IPv6-omgeving niet ondersteunt.*

- 1. Open het **Control Panel** (configuratiescherm), en vervolgens **View devices and printers** (Apparaten en printers) (Windows 10/8/7/Server 2016/Server 2012) of **Printers** (Windows Vista/ Server 2008).
- 2. Klik op **Add a printer (Een printer toevoegen)** om de wizard Printer toevoegen te starten.

3. Klik op **Add a local printer (Een lokale printer toevoegen)**.

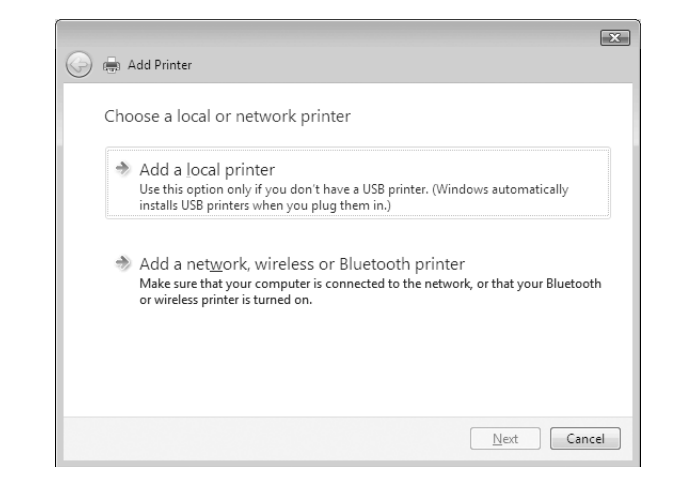

4. Selecteer het keuzerondje **Create a new port (Een nieuwe poort maken)** en selecteer **Standard TCP/IP Port** in de lijst. Klik op **Next (Volgende)**.

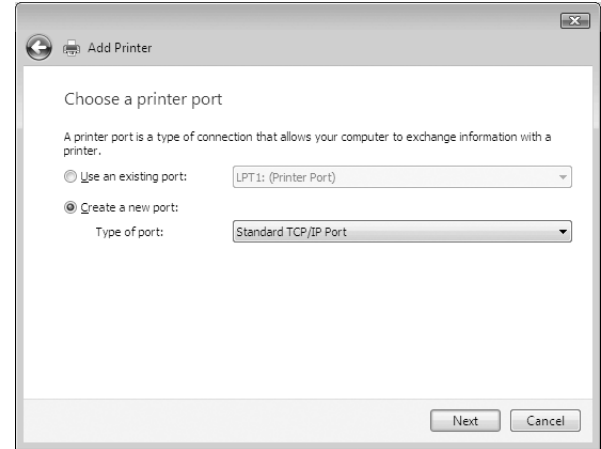

5. Voer het IP-adres van de netwerkinterface in en klik op **Next (Volgende)**.

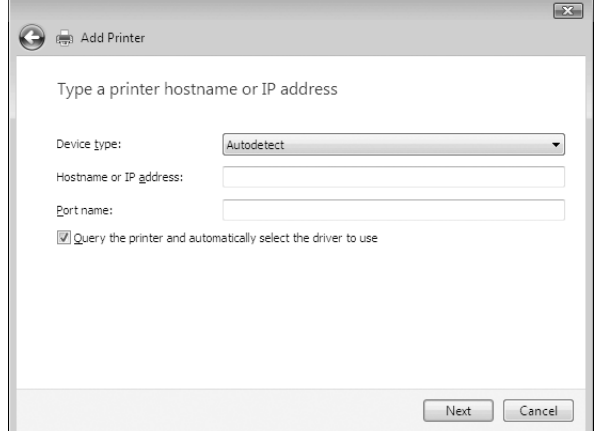

6. Wanneer er een fout optreedt, verschijnt het volgende dialoogvenster. Selecteer het keuzerondje **Standard (Standaard)** en selecteer **EPSON Network Printer**. Klik op **Next (Volgende)**.

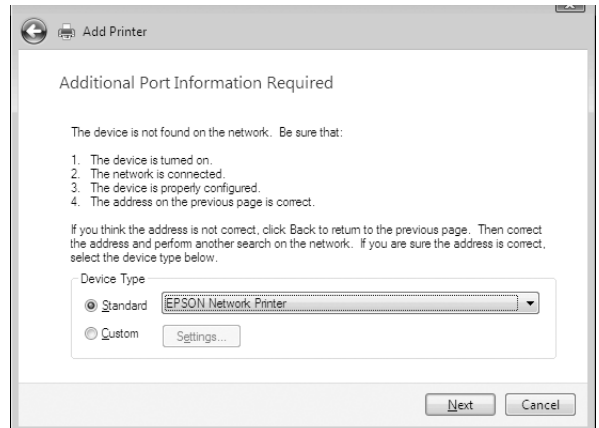

- 7. Klik op **Finish (Voltooien)**.
- 8. Zie ["Printerdriver installeren" op pagina 24](#page-23-0) voor meer informatie.

#### **Afdrukken via Internet (IPP/IPPS)**

- 1. Open het **Control Panel (configuratiescherm)**, en vervolgens **View devices and printers (Apparaten en printers)** (Windows 8/7/Server 2012) of **Printers** (Windows Vista/Server 2008).
- 2. Klik op **Add a printer (Een printer toevoegen)** om de wizard Printer toevoegen te starten.
- 3. Klik op **Add a network, wireless or Bluetooth printer (Netwerkprinter, draadloze printer of Bluetooth-printer toevoegen)**.
- 4. Klik op **The printer that I want isn't listed (De printer die ik wil gebruiken, staat niet in de lijst.)**
- 5. Selecteer het keuzerondje **Add a printer using a TCP/IP address or hostname (Een printer met behulp van een TCP/IP-adres of hostnaam toevoegen)** en klik op **Next (Volgende)**.
- 6. Voer bij **Hostname (Hostnaam)** of **IP address (IP-adres)** de URL van de doelprinter met de onderstaande notatie in. De URL moet overeenkomen met de URL die u hebt ingesteld op de IPP/IPPS-informatiepagina in EpsonNet Config.

http://IP-adres van netwerkinterface:631/Printernaam

Voorbeeld: http://192.168.100.201:631/EPSON\_IPP\_Printer

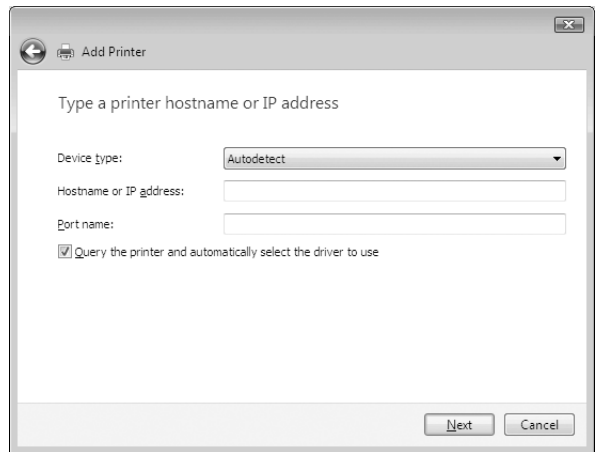

### *Opmerking:*

*Gebruik EpsonNet Config als u het IP-adres van de netwerkinterface wilt controleren. Zie ["EpsonNet](#page-36-0) [Config" op pagina 37](#page-36-0) voor meer informatie.*

- 7. Volg de instructies op het scherm om het apparaat in te stellen. Zie ["Printerdriver installeren" op](#page-23-0) [pagina 24](#page-23-0) voor meer informatie.
- 8. Indien u wilt afdrukken met IPPS (Secure IPP printing), dient u een digitaal certificaat naar uw printer te importeren via EpsonNet Config with Web browser. Zie ["EpsonNet Config met](#page-36-0) [webbrowser" op pagina 37](#page-36-0) voor meer informatie.

#### <span id="page-23-0"></span>**Printerdriver installeren**

1. Plaats de Software Disc die bij het apparaat is geleverd.

#### *Opmerking:*

*Als uw computer geen discstation heeft, kunt u de printerdriver downloaden van de Epson website en vervolgens installeren.*

*http://www.epson.eu/support/ (Europa) http://support.epson.net/ (buiten Europa)*

- 2. Sluit het venster Epson Install Navi als dat wordt weergegeven.
- 3. Klik op het venster Add Printer (Printer toevoegen) op de knop **Have Disk (Diskette)**. Het dialoogvenster Installeren vanaf diskette verschijnt.
- 4. Klik op **Browse (Bladeren)**.
- 5. Selecteer het discstation bij Drives (Stations) en dubbelklik op de map **WINX64** of **WINX86**, afhankelijk van uw besturingssysteem. Klik op **Open (Openen)**.
- 6. Klik op **OK** in het dialoogvenster Installeren vanaf diskette.
- 7. Selecteer de modelnaam van het apparaat en klik op **Next (Volgende)**.

#### *Opmerking:*

*Selecteer het keuzerondje* **Replace existing driver (Bestaand stuurprogramma vervangen)** *als u in de wizard Printer toevoegen wordt verzocht te kiezen tussen* **Keep existing driver (Bestaand stuurprogramma behouden)** *of* **Replace existing driver (Bestaand stuurprogramma vervangen)***.*

8. Klik op **Finish (Voltooien)** en volg de instructies op het scherm om de installatie te voltooien.

### **Windows XP**

De procedure voor de installatie van de printerdriver verschilt, afhankelijk van de gewenste afdrukmethode.

### **Afdrukken met TCP/IP**

#### *Opmerking:*

*Als u EpsonNet Print gebruikt, wijkt de installatieprocedure af. Zie ["EpsonNet Print" op pagina 41](#page-40-0) voor meer informatie.*

- 1. Klik op **Start** en op **Control Panel (Configuratiescherm)**. Klik vervolgens op **Printers and Other Hardware (Printers en andere hardware)** en **Printers and Faxes (Printers en faxapparaten)**.
- 2. Klik bij **Printer Tasks (Printertaken)** op **Add a printer (Een printer toevoegen)** om de wizard Printer toevoegen te starten en klik op **Next (Volgende)**.
- 3. Klik op **Local printer attached to this computer (Lokale printer die met deze computer is verbonden)**, schakel het selectievakje **Automatically detect and install my Plug and Play printer (Mijn Plug en Play-printer automatisch detecteren en installeren)** uit en klik op **Next (Volgende)**.

#### *Opmerking:*

*U moet het selectievakje* **Automatically detect and install my Plug and Play printer (Mijn Plug en Play-printer automatisch detecteren en installeren)** *uitschakelen, omdat de printer rechtstreeks op het netwerk is aangesloten en niet op een Windows XP-computer.*

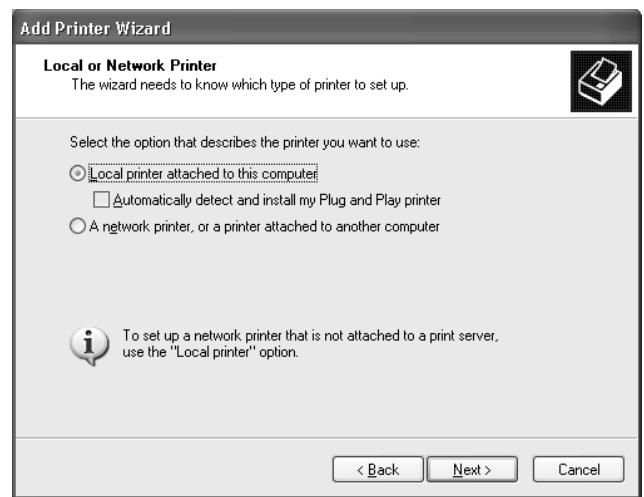

4. Selecteer het keuzerondje **Create a new port (Een nieuwe poort maken)** en selecteer **Standard TCP/IP Port** in de lijst. Klik op **Next (Volgende)**.

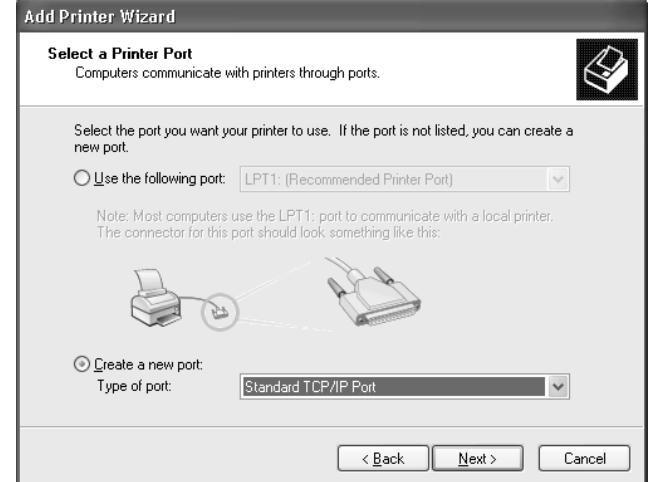

5. Voer het IP-adres van de netwerkinterface in en klik op **Next (Volgende)**.

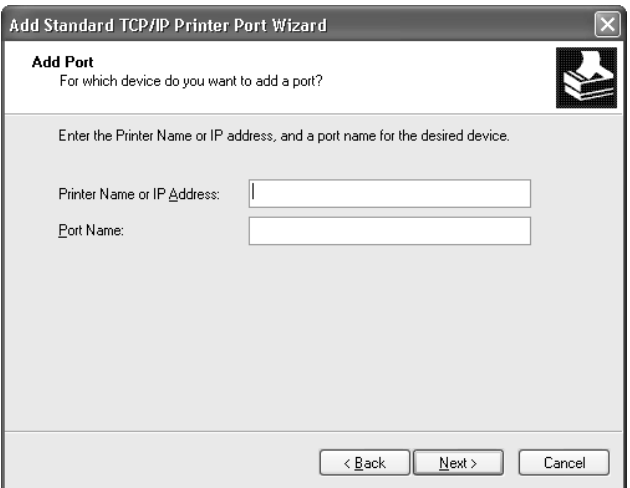

6. Wanneer er een fout optreedt, verschijnt het volgende dialoogvenster. Selecteer het keuzerondje **Standard (Standaard)** en selecteer **EPSON Network Printer**. Klik op **Next (Volgende)**.

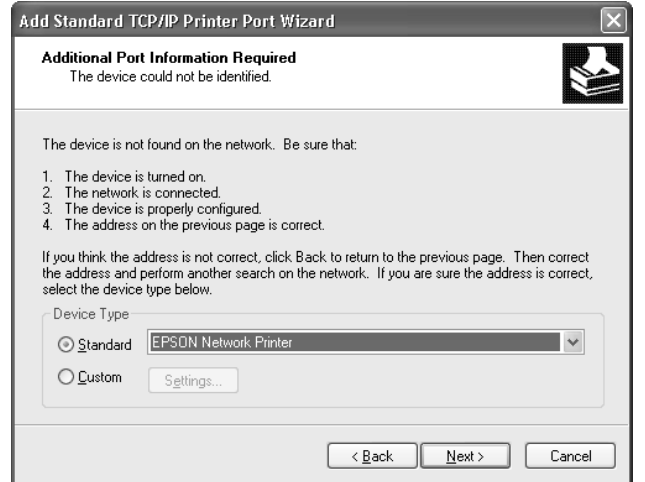

- 7. Klik op **Finish (Voltooien)**.
- 8. Zie ["Printerdriver installeren" op pagina 28](#page-27-0) voor meer informatie.

#### **Afdrukken via Internet (IPP/IPPS)**

- 1. Klik op **Start** en op **Control Panel (Configuratiescherm)**. Klik vervolgens op **Printers and Other Hardware (Printers en andere hardware)** en **Printers and Faxes (Printers en faxapparaten)**.
- 2. Klik bij **Printer Tasks (Printertaken)** op **Add a printer (Een printer toevoegen)** om de wizard Printer toevoegen te starten en klik op **Next (Volgende)**.
- 3. Klik op **A network printer, or a printer attached to another computer (Netwerkprinter, of een printer die met een andere computer is verbonden)** en op **Next (Volgende)**.
- 4. Selecteer het keuzerondje **Connect to a printer on the Internet or on a home or office network (Verbinding maken met een printer op het Internet of in uw thuis- of bedrijfsnetwerk)**.
- 5. Voer de URL van de doelprinter met de onderstaande notatie in. De URL moet overeenkomen met de URL die u hebt ingesteld op de IPP/IPPS-informatiepagina in EpsonNet Config.

http://IP-adres van printer:631/Printernaam

<span id="page-27-0"></span>Voorbeeld: http://192.168.100.201:631/EPSON\_IPP\_Printer

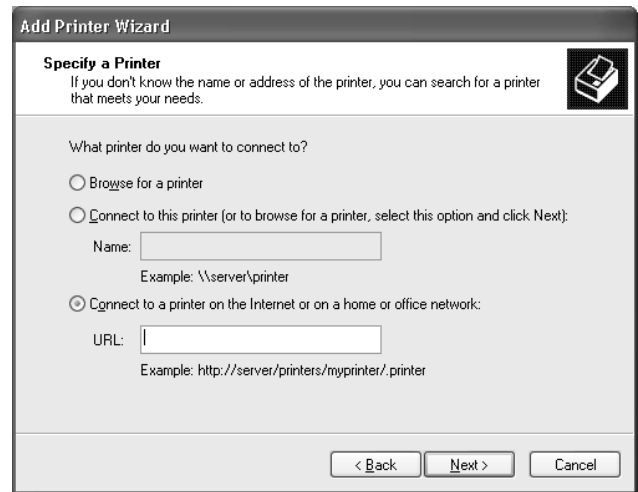

#### *Opmerking:*

*Gebruik EpsonNet Config als u het IP-adres van de netwerkinterface wilt controleren. Zie ["EpsonNet](#page-36-0) [Config" op pagina 37](#page-36-0) voor meer informatie.*

- 6. Volg de instructies op het scherm om de printer in te stellen. Zie "Printerdriver installeren" op pagina 28 voor meer informatie.
- 7. Indien u wilt afdrukken met IPPS (Secure IPP printing), dient u een digitaal certificaat naar uw printer te importeren via EpsonNet Config with Web browser. Zie ["EpsonNet Config met](#page-36-0) [webbrowser" op pagina 37](#page-36-0) voor meer informatie.

#### **Printerdriver installeren**

1. Plaats de Software Disc die bij het printer is geleverd.

#### *Opmerking:*

*Als uw computer geen discstation heeft, kunt u de printerdriver downloaden van de Epson website en vervolgens installeren.*

*http://www.epson.eu/support/ (Europa) http://support.epson.net/ (buiten Europa)*

- 2. Sluit het venster Epson Install Navi als dat wordt weergegeven.
- 3. Klik op het venster Add Printer (Printer toevoegen) op de knop **Have Disk (Diskette)**. Het dialoogvenster Installeren vanaf diskette verschijnt.
- <span id="page-28-0"></span>4. Klik op **Browse (Bladeren)**.
- 5. Selecteer het disc-station bij Drives (Stations) en dubbelklik op de map **WINX64** of **WINX86**. Klik op **Openen**.
- 6. Klik op **OK** in het dialoogvenster Installeren vanaf diskette.
- 7. Selecteer de modelnaam van de printer en klik op **Next (Volgende)**.

*Selecteer het keuzerondje* **Replace existing driver (Bestaand stuurprogramma vervangen)** *als u in de wizard Printer toevoegen wordt verzocht te kiezen tussen* **Keep existing driver (Bestaand stuurprogramma behouden)** *of* **Replace existing driver (Bestaand stuurprogramma vervangen)***.*

8. Klik op **Finish (Voltooien)** en volg de instructies op het scherm om de installatie te voltooien.

### **Windows Server 2003**

De procedure voor de installatie van de printerdriver verschilt, afhankelijk van de gewenste afdrukmethode.

#### **Afdrukken met TCP/IP**

#### *Opmerking:*

*Als u EpsonNet Print gebruikt, wijkt de installatieprocedure af. Zie ["EpsonNet Print" op pagina 41](#page-40-0) voor meer informatie.*

- 1. Klik op **Start** en selecteer **Printers and Faxes (Printers en faxapparaten)**.
- 2. Dubbelklik op het pictogram **Add Printer (Printer toevoegen)** om de wizard Printer toevoegen te starten en klik op **Next (Volgende)**.
- 3. Klik op **Local printer attached to this computer (Lokale printer die met deze computer is verbonden)**, schakel het selectievakje **Automatically detect and install my Plug and Play printer (Mijn Plug en Play-printer automatisch detecteren en installeren)** uit en klik op **Next (Volgende)**.

*U moet het selectievakje* **Automatically detect and install my Plug and Play printer (Mijn Plug en Play-printer automatisch detecteren en installeren)** *uitschakelen, omdat de printer rechtstreeks op het netwerk is aangesloten en niet op een computer.*

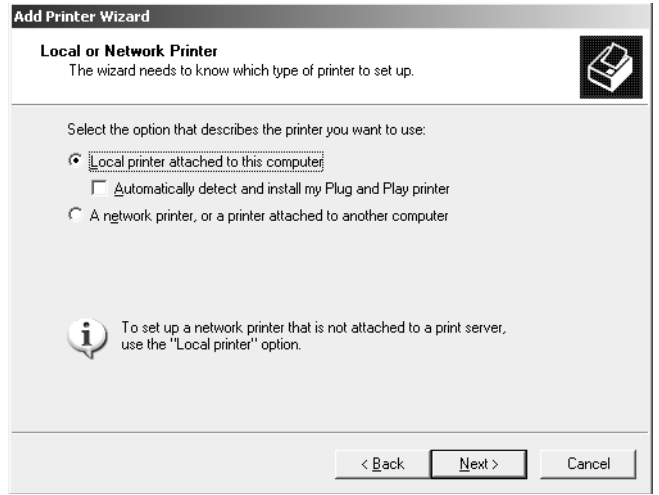

4. Selecteer het keuzerondje **Create a new port (Een nieuwe poort maken)** en selecteer **Standard TCP/IP Port** in de lijst. Klik op **Next (Volgende)**.

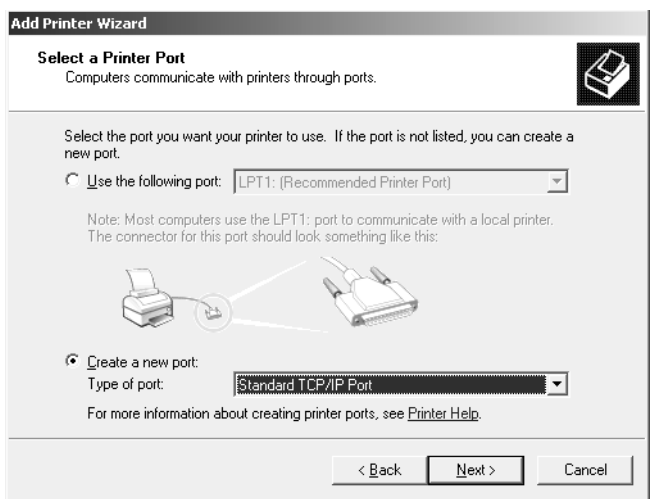

5. Klik op **Next (Volgende)** wanneer het dialoogvenster Wizard Standaard-TCP/IP-printerpoort toevoegen wordt weergegeven.

6. Voer het IP-adres van de netwerkinterface in en klik op **Next (Volgende)**.

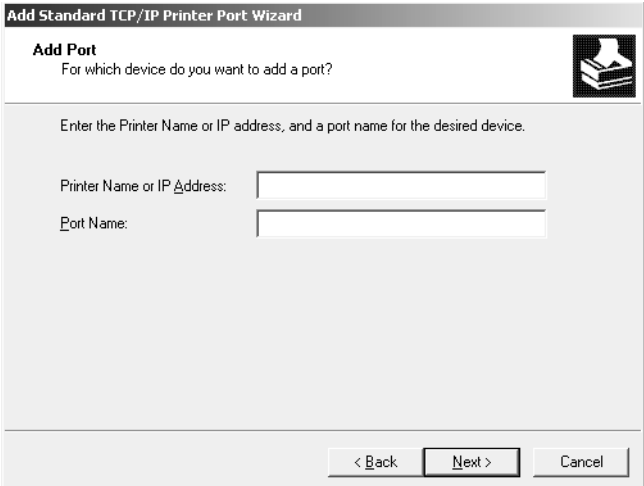

7. Wanneer er een fout optreedt, verschijnt het volgende dialoogvenster. Selecteer het keuzerondje **Standard (Standaard)** en selecteer **EPSON Network Printer**. Klik op **Next (Volgende)**.

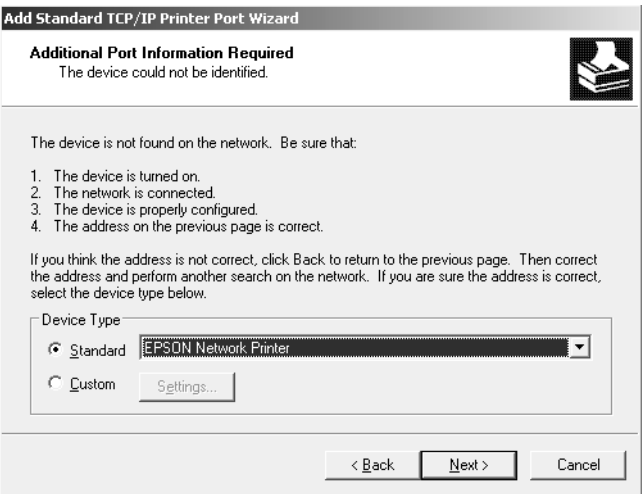

- 8. Klik op **Finish (Voltooien)**.
- 9. Zie ["Printerdriver installeren" op pagina 33](#page-32-0) voor meer informatie.

#### **Afdrukken via Internet (IPP/IPPS)**

1. Klik op **Start** en selecteer **Printers and Faxes (Printers en faxapparaten)**.

- 2. Dubbelklik op het pictogram **Add Printer (Printer toevoegen)** om de wizard Printer toevoegen te starten en klik op **Next (Volgende)**.
- 3. Selecteer **A network printer, or a printer attached to another computer (Netwerkprinter, of een printer die met een andere computer is verbonden)** en klik op **Next (Volgende)**.
- 4. Selecteer het keuzerondje **Connect to a printer on the Internet or on a home or office network (Verbinding maken met een printer op het Internet of in uw thuis- of bedrijfsnetwerk)**.
- 5. Voer de URL van de doelprinter met de onderstaande notatie in. De URL moet overeenkomen met de URL die u hebt ingesteld op de IPP/IPPS-informatiepagina in EpsonNet Config.

http://IP-adres van printer:631/Printernaam

Voorbeeld: http://192.168.100.201:631/EPSON\_IPP\_Printer

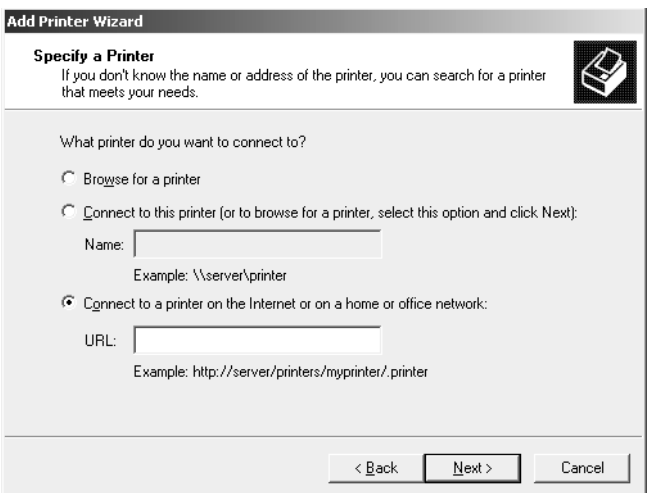

#### *Opmerking:*

*Gebruik EpsonNet Config als u het IP-adres van de netwerkinterface wilt controleren. Zie ["EpsonNet](#page-36-0) [Config" op pagina 37](#page-36-0) voor meer informatie.*

- 6. Volg de instructies op het scherm om de printer in te stellen. Zie ["Printerdriver installeren" op](#page-32-0) [pagina 33](#page-32-0) voor meer informatie.
- 7. Indien u wilt afdrukken met IPPS (Secure IPP printing), dient u een digitaal certificaat naar uw printer te importeren via EpsonNet Config with Web browser. Zie ["EpsonNet Config met](#page-36-0) [webbrowser" op pagina 37](#page-36-0) voor meer informatie.

#### <span id="page-32-0"></span>**Printerdriver installeren**

1. Plaats de Software Disc die bij het printer is geleverd.

#### *Opmerking:*

*Als uw computer geen discstation heeft, kunt u de printerdriver downloaden van de Epson website en vervolgens installeren.*

*http://www.epson.eu/support/ (Europa) http://support.epson.net/ (buiten Europa)*

- 2. Sluit het venster Epson Install Navi als dat wordt weergegeven.
- 3. Klik op het venster Add Printer (Printer toevoegen) op de knop **Have Disk (Diskette)**. Het dialoogvenster Installeren vanaf diskette verschijnt.
- 4. Klik op **Browse (Bladeren)**.
- 5. Selecteer het disc-station bij Drives (Stations) en dubbelklik op de map **WINX64** of **WINX86**. Klik op **Open (Openen)**.
- 6. Klik op **OK** in het dialoogvenster Installeren vanaf diskette.
- 7. Selecteer de modelnaam van de printer en klik op **Next (Volgende)**.

#### *Opmerking:*

*Selecteer het keuzerondje* **Replace existing driver (Bestaand stuurprogramma vervangen)** *als u in de wizard Printer toevoegen wordt verzocht te kiezen tussen* **Keep existing driver (Bestaand stuurprogramma behouden)** *of* **Replace existing driver (Bestaand stuurprogramma vervangen)***.*

8. Klik op **Finish (Voltooien)** en volg de instructies op het scherm om de installatie te voltooien.

### **Mac OS**

#### **Printerdriver installeren**

- ❏ Ga naar de website van Epson (http://epson.sn), voer de naam van het product in en begin de installatie.
- ❏ Ga naar de volgende Epson website om de driver te downloaden en te installeren.

http://www.epson.eu/support/ (Europa) http://support.epson.net/ (buiten Europa)

### **Mac OS X 10.6 of hoger**

Volg de onderstaande instructies om een printer in te stellen.

#### Afdrukken met Bonjour

- 1. Open **System Preferences (Systeemvoorkeuren)**.
- 2. Open **Print & Fax (Afdrukken en faxen)**.
- 3. Klik op de knop **+** om een nieuwe printer toe te voegen.
- 4. Selecteer het gewenste printermodel dat is aangesloten met Bonjour.
- 5. Klik op **Add (Voeg toe)**.

#### Afrukken met TCP/IP

- 1. Open **System Preferences (Systeemvoorkeuren)**.
- 2. Open **Print & Fax (Afdrukken en faxen)**.
- 3. Klik op de knop **+** om een nieuwe printer toe te voegen.
- 4. Klik op **IP**.
- 5. Selecteer het gewenste afdrukprotocol in de vervolgkeuzelijst.
- 6. Vul de hostnaam of het IP-adres van de printer in.
- 7. Selecteer het gewenste printermodel.
- 8. Klik op **Add (Voeg toe)**.

### <span id="page-34-0"></span>Hoofdstuk 3

### **Netwerksoftware**

In dit hoofdstuk wordt uitgelegd hoe u de bij de printer geleverde netwerksoftware kunt gebruiken.

#### *Opmerking:*

*De meegeleverde software is afhankelijk van uw printermodel.*

### **EpsonNet Config**

EpsonNet Config is configuratieprogramma voor beheerders, om de netwerkinterface voor TCP/IP te configureren.

#### *Opmerking:*

*U moet EpsonNet Config gebruiken voor uw printer.*

### **Systeemvereisten**

#### **Windows**

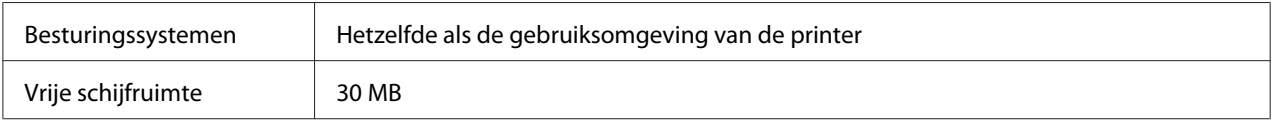

### **Mac OS**

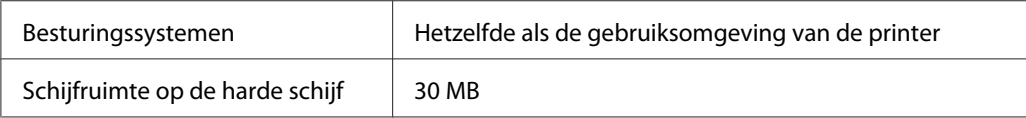

### **EpsonNet Config installeren**

U kunt EpsonNet Config installeren op uw computer van de Software Disc die wordt meegeleverd met uw printer (voor Windows gebruikers), of via de volgende Epson website (zowel voor Windows als voor Mac OS gebruikers).

### <span id="page-35-0"></span>**Installeren van de Software Disc (Voor Windows gebruikers)**

#### *Opmerking:*

*Log in op het besturingssysteem met een beheerdersaccount om EpsonNet Config te installeren.*

- 1. Plaats de Software Disc die bij het toestel is geleverd.
- 2. Als uw cd/dvd-station "D:" is, dubbelklikt u op **setup.exe** in **D:\Network\EpsonNetConfig\**.

#### *Opmerking:*

*Verander de letter voor het station indien nodig voor uw systeem.*

#### *Opmerking:*

- ❏ *Als u in het besturingssysteem protocollen toevoegt of verwijdert nadat u EpsonNet Config hebt geïnstalleerd, werkt EpsonNet Config mogelijk niet meer correct. Verwijder dan EpsonNet Config en installeer de toepassing opnieuw.*
- ❏ *Als Windows na het starten van EpsonNet Config een beveiligingswaarschuwing geeft, klikt u op de knop* **Allow access (Toegang toesta)** *of* **Unblock (Blokkering opheffen)***. Anders worden de apparaten niet weergegeven in het venster van EpsonNet Config.*

### **Installeren van de Epson website (zowel voor Windows gebruikers als voor Mac OS gebruikers)**

Ga naar de volgende Epson website om EpsonNet Config te downloaden en te installeren.

http://www.epson.eu/support/ (Europa) http://support.epson.net/ (buiten Europa)

### **EpsonNet Config-gebruikershandleiding raadplegen**

De EpsonNet Config-gebruikershandleiding bevat meer gedetailleerde informatie over EpsonNet Config. Volg de onderstaande instructies om de EpsonNet Config-gebruikershandleiding te openen.

### **Windows**

- 1. Klik op **Start**, wijs naar **All Programs** (Alle programma´s), selecteer **EpsonNet**, en selecteer vervolgens **EpsonNet Config SE**.
- 2. Klik op **EpsonNet Config User's Guide (Gebruikershandleiding)**.

<span id="page-36-0"></span>De EpsonNet Config-gebruikershandleiding verschijnt. Door te klikken op de koppelingen op de voorpagina of inhoudspagina, kunt u informatie krijgen over het gebruik van EpsonNet Config.

### **Mac OS**

- 1. Start de Zoeker.
- 2. In de map **Applications (Toepassingen)** dubbelklikt u op de map **EpsonNet** en vervolgens dubbelklikt u op de map **EpsonNet Config SE**. Dubbelklik ten slotte op het pictogram **EpsonNet Config**.

EpsonNet Config start.

3. Selecteer **EpsonNet Config Help** in het Helpmenu.

De EpsonNet Config-gebruikershandleiding verschijnt. Door te klikken op de koppelingen op de voorpagina of inhoudspagina, kunt u informatie krijgen over het gebruik van EpsonNet Config.

### **EpsonNet Config met webbrowser**

### **EpsonNet Config**

EpsonNet Config met webbrowser is een websoftware die is ontwikkeld voor configuratie van de printer in een netwerk.

Door het IP-adres van de netwerkinterface als URL te typen in uw browser, kunt u EpsonNet Config starten waardoor u de netwerkinterface voor TCP/IP, NetWare, MS Network, IPP, en SNMP kunt configureren.

### *Opmerking:*

*Gebruik een webbrowser die werkt met een door de printer ondersteund besturingssysteem.*

### **Configureer de netwerkinterface met EpsonNet Config with Web Browser.**

Nadat u met EpsonNet Setup, EpsonNet Config voor Windows of Mac OS of de opdrachten arp en ping een IP-adres aan de netwerkinterface hebt toegewezen, kunt u de netwerkinterface configureren met EpsonNet Config with Web Browser.

- ❏ *Op de computer moet een webbrowser zijn geïnstalleerd.*
- ❏ *TCP/IP moet correct zijn ingesteld voor de computer en de netwerkinterface.*
- ❏ *U mag EpsonNet Config voor Windows of Mac OS niet tegelijk met EpsonNet Config with Web Browser gebruiken.*
- ❏ *U kunt bepaalde tekens wellicht niet gebruiken in de browser. Raadpleeg de documentatie bij de browser of het besturingssysteem voor meer informatie.*

De volgende procedure toont een voorbeeld van het configureren van een netwerkinterface op een TCP/IPv4-netwerk.

- 1. Zet de printer aan.
- 2. Start EpsonNet Config op een van de volgende manieren.
	- ❏ Start EpsonNet Config voor Windows of Mac OS. Selecteer de printer die u wilt configureren in de lijst en klik op **Configuration (Configuratie)**.
	- ❏ Open de browser en voer rechtstreeks het IP-adres van de netwerkinterface in. Start EpsonNet Config voor Windows of Mac OS niet.

**https**://IP-adres van netwerkinterface/

Bijvoorbeeld: **https://192.168.100.201/**

#### *Opmerking:*

- ❏ *Gebruik EpsonNet Config als u het IP-adres van de netwerkinterface wilt controleren. Zie ["EpsonNet Config" op pagina 37](#page-36-0) voor meer informatie.*
- ❏ *Indien het Windows-scherm met een beveiligingsmelding verschijnt, klikt u op* **Continue (Doorgaan)** *om EpsonNet Config with Web Browser te starten.*
- 3. Klik op **TCP/IP** onder Network (Netwerk) op het configuratiemenu en klik vervolgens op **IPv4 Address (IPv4-adres)** om het instellingenscherm van TCP/IP IPv4 weer te geven.

#### *Opmerking:*

*Als u een ander protocol dan TCP/IP wilt configureren, doe dit dan in het scherm Configuration - Network (Configuratie - Netwerk).*

4. Selecteer een methode voor het toewijzen van een IP-adres. Als u **Auto** selecteert, is DHCP beschikbaar en wordt automatisch een IP-adres toegewezen. Wilt u het IP-adres handmatig instellen, dan selecteert u **Manual (Manueel)**.

#### *Opmerking:*

- ❏ *De netwerkbeheerder moet eventuele wijzigingen in de instellingen voor het IP-adres controleren.*
- ❏ *DHCP is beschikbaar als* **Auto** *is geselecteerd. Als u de DHCP-server wilt gebruiken, moet u deze installeren en correct configureren. Raadpleeg de Help van het besturingssysteem voor meer informatie.*
- ❏ *Als* **Set Using Automatic Private IP Addressing (APIPA) (Stel in met behulp van Automatic Private IP Addressing (APIPA))** *is ingeschakeld, wordt er automatisch een eigen IP-adres aan de netwerkinterface toegewezen, ook als er geen DHCP-servers in het netwerk of het systeem zijn.*
- ❏ *Als de DNS-functie niet wordt ondersteund, kunt u het beste* **Manual (Manueel)** *selecteren en een IP-adres opgeven. Wanneer u* **Auto** *selecteert, wordt het IP-adres van de netwerkinterface elke keer gewijzigd als u de printer inschakelt en moet u de printerpoortinstellingen eveneens wijzigen.*
- 5. Als u het IP-adres handmatig wilt toevoegen, voert u het IP-adres, het subnetmasker en de standaardgateway in. Gebruik een uniek IP-adres zodat er geen netwerkconflicten optreden.

#### *Opmerking:*

*Als een server of router wordt gebruikt als gateway, voert u het adres van de server of router in als gatewayadres. Is er geen gateway, dan wijzigt u de standaardwaarden niet.*

- 6. Als u wilt dat automatisch een uniek IP-adres tussen 169.254.1.1 en 169.254.254.254 wordt toegewezen wanneer het adres niet bij de DHCP-server kan worden verkregen, selecteert u **Enable (Beschikbaar)** voor **Set Using Automatic Private IP Addressing (APIPA) (Stel in met Automatic Private IP Addressing (APIPA))**; anders selecteert u **Disable (Niet beschikbaar)**.
- 7. Wanneer u een IP-adres instelt met behulp van de ping-opdracht, selecteert u **Enable (Beschikbaar)** voor **Set Using PING (Stel in met behulp van PING)**. Selecteer **Disable (Niet beschikbaar)** wanneer u het IP-adres instelt met EpsonNet Config. Zo voorkomt u dat het IP-adres onverwacht wordt gewijzigd.
- 8. Selecteer **Enable (Beschikbaar)** voor **Acquire DNS Server Address Automatically (DNS-serveradres automatisch verkrijgen)** om het DNS-serveradres te verkrijgen via de DHCP-server.

<span id="page-39-0"></span>Als u het DNS-serveradres handmatig wilt invoeren, selecteert u **Disable (Niet beschikbaar)**. Voer vervolgens het IP-adres van de DNS-server in.

9. Selecteer **Enable (Beschikbaar)** voor **Acquire Host Name and Domain Name Automatically (Hostnaam en domeinnaam automatisch verkrijgen)** om de hostnaam en de domeinnaam via de DHCP-server te verkrijgen.

U kunt de hostnaam en domeinnaam ook handmatig invoeren in de tekstvakken.

10. Selecteer **Enable (Beschikbaar)** voor **Register Network Interface Address to DNS Server (Registreer Network Interface Address naar de DNS-server)** als u de hostnaam en domeinnaam wilt registreren via de DHCP-server die dynamische DNS ondersteunt.

Selecteer **Enable (Beschikbaar)** voor **Register Network Interface Address Directly to DNS Server (Registreer Network Interface Address direct naar de DNS-server)** als u wilt dat de hostnaam en domeinnaam rechtstreeks bij de DNS-server worden geregistreerd.

11. Uitsluitend Mac OS X:

Selecteer **Enable (Beschikbaar)** of **Disable (Niet beschikbaar)** bij **Use Bonjour (Gebruik Bonjour)**. Als u **Enable (Beschikbaar)** selecteert, moet u de Bonjour-naam en de Bonjour-printernaam opgeven.

12. Sluit de webbrowser niet af en verzend geen taken naar de printer voordat dit bericht verschijnt. Volg de instructies op het scherm om de printer opnieuw in te stellen.

#### *Opmerking:*

- ❏ *Aangezien het nieuwe IP-adres beschikbaar wordt nadat u de printer opnieuw hebt ingesteld, moet u EpsonNet Config opnieuw starten door het nieuwe IP-adres in te voeren.*
- ❏ *Alleen de wijzigingen op de pagina waar u op* **Transmit (Verzenden)** *hebt geklikt, worden uitgevoerd.*

### **Openingsvenster**

Elke gebruiker heeft toegang tot het openingsvenster door het IP-adres van de netwerkinterface in te voeren in de de adresbalk van uw browser.

### *Opmerking:*

- ❏ *Het item wordt alleen weergegeven als uw printer de functie ondersteunt. De naam van het item kan per model verschillen.*
- ❏ *Zie de Help van EpsonNet Config met webbrowser voor meer informatie over elk item.*

### <span id="page-40-0"></span>**EpsonNet Print (Voor Windows gebruikers)**

### **EpsonNet Print**

EpsonNet Print is een hulpprogramma dat peer-to-peer-printing mogelijk maakt voor Epson-printers in het TCP/IP-netwerk.

Wanneer u EpsonNet Print gebruikt, kunt u zowel naar printers in hetzelfde segment als naar printers achter een router zoeken. U kunt standaard of geavanceerd afdrukken via LPR of afdrukken op hoge snelheid.

#### *Opmerking:*

*EpsonNet Print ondersteunt geen IPv6-omgeving.*

### **Systeemvereisten**

De volgende tabel bevat de systeemvereisten van EpsonNet Print.

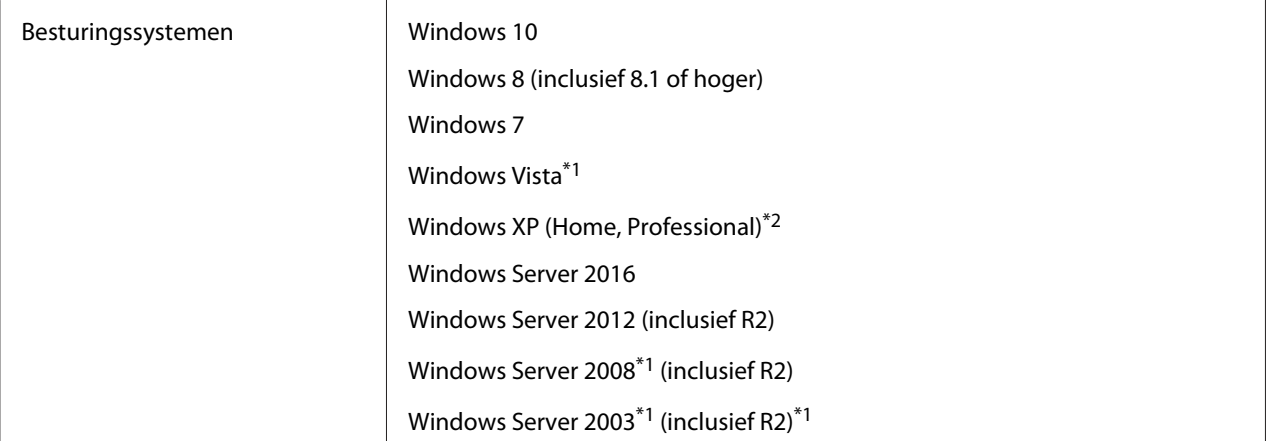

\*1 met Service Pack 2 of hoger

\*2 met Service Pack 3 of hoger

### **EpsonNet Print installeren**

#### *Opmerking:*

*Log in op het besturingssysteem met een beheerdersaccount om EpsonNet Print te installeren.*

#### <span id="page-41-0"></span>**Installeren van de Software Disc**

- 1. Plaats de Software Disc die bij het toestel is geleverd.
- 2. Als uw cd/dvd-station "D:" is, dubbelklikt u op **ENPE.exe** in **D:\Network\EpsonNetPrint\**.

#### *Opmerking:*

*Verander de letter voor het station indien nodig voor uw systeem.*

### **Installeren via de Epson website**

- ❏ Ga naar de website van Epson (http://epson.sn), voer de naam van het product in en begin de installatie.
- ❏ Ga naar de volgende Epson website om EpsonNet Print te downloaden en te installeren.

http://www.epson.eu/support/ (Europa) http://support.epson.net/ (buiten Europa)

### **Een poort voor een printer toevoegen**

Volg de onderstaande instructies om een poort toe te voegen met de Add Printer Wizard (Wizard Printer toevoegen).

- ❏ Als u een poort wilt toevoegen voor een printer op basis van het IP-adres van de printer dat automatisch wordt toegewezen door de DHCP-server of router, zie "Poort toevoegen voor een printer met een dynamisch toegewezen IP-adres" op pagina 42.
- ❏ Als u een poort wilt toevoegen voor een printer op basis van het IP-adres van de printer dat handmatig wordt toegewezen, zie ["Poort toevoegen voor een printer met een statisch IP-adres" op](#page-45-0) [pagina 46](#page-45-0).

#### *Opmerking:*

- ❏ *Controleer of de computer is aangesloten op een netwerk en of TCP/IP correct is ingesteld.*
- ❏ *Er moet een geldig IP-adres zijn toegewezen aan de printer.*

#### **Poort toevoegen voor een printer met een dynamisch toegewezen IP-adres**

1. Open het **Control Panel (configuratiescherm)** , en vervolgens **View devices and printers (Apparaten en printers)** (Windows 10/8/7/Server 2016/Server 2012) of **Printers** (Windows Vista/Server 2008). Klik op **Add a printer (Een printer toevoegen)** om de Add Printer Wizard (Wizard Printer toevoegen) te starten.

**Voor Windows XP:** Klik op **Start** en dan op **Printers and Faxes (Printers en faxapparaten)**. Klik bij Printer Tasks (Printertaken) op **Add a printer (Een printer toevoegen)** om de Add Printer Wizard (Wizard Printer toevoegen) te starten. Klik op **Next (Volgende)**.

**Voor Windows Server 2003:** Klik op **Start** en dan op **Printers and Faxes (Printers en faxapparaten)**. Dubbelklik op **Add Printer (Printer toevoegen)** in de map Printers om de Wizard Printer toevoegen te starten. Klik op **Next (Volgende)**.

2. Klik op **Add a local printer (Een lokale printer toevoegen)**. Selecteer het keuzerondje **Create a new port (Een nieuwe poort maken)** en selecteer **EpsonNet Print Port (EpsonNet-printerpoort)** in de lijst. Klik op **Next (Volgende)**.

#### *Opmerking:*

*Als het venster Windows Security Alert (beveiligingswaarschuwing) verschijnt, klikt u op de knop* **Allow access (Toegang toestaan)** *of* **Unblock (Blokkering opheffen)***. Klik vervolgens op* **Search Again (Opnieuw zoeken)** *om de printers te zoeken.*

**Voor Windows XP/Server 2003:** Klik op **Local printer attached to this computer (Lokale printer die met deze computer is verbonden)**, schakel het selectievakje **Automatically detect and install my Plug and Play printer (Mijn Plug en Play-printer automatisch detecteren en installeren)** uit en klik op **Next (Volgende)**. Selecteer het keuzerondje **Create a new port (Een nieuwe poort maken)** en selecteer **EpsonNet Print Port (EpsonNet-printerpoort)** in de lijst. Klik op **Next (Volgende)**.

#### *Opmerking:*

*Als het venster Windows Security Alert (beveiligingswaarschuwing) verschijnt, klikt u op de knop* **Unblock (Blokkering opheffen)***. Klik vervolgens op* **Search Again (Opnieuw zoeken)** *om de printers te zoeken.*

3. Selecteer de doelprinter en klik op **Next (Volgende)**.

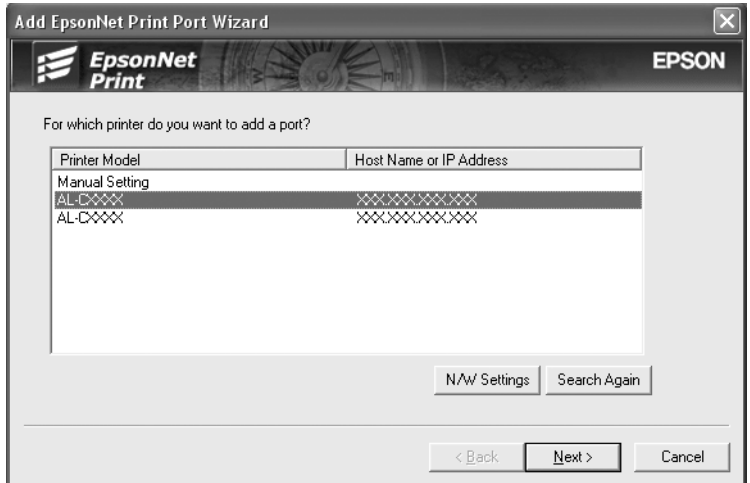

#### *Opmerking:*

- ❏ *Als de gewenste printer niet in de lijst staat, klikt u op de knop* **Search Again (Opnieuw zoeken)** *om de printers te zoeken met nieuwe parameters.*
- ❏ *Elke kolom kan worden ingedeeld in oplopende of aflopende volgorde door op de kop van de kolom te klikken. De* **Manual Setting (Handmatige instelling)** *wordt echter altijd weergegeven bovenaan de lijst, ongeacht de indeling.*
- ❏ *Als u printers wilt zoeken in andere segmenten, klikt u op de knop* **N/W Settings (Netwerkinstellingen)***. Schakel het selectievakje* **Specific Network Segments (Speciaal netwerksegment)** *in en geef het netwerkadres en subnetmasker van het netwerksegment op. Klik vervolgens op* **Add (Voeg toe)***. U kunt ook instellen na hoeveel tijd een communicatiefout moet worden gegenereerd.*

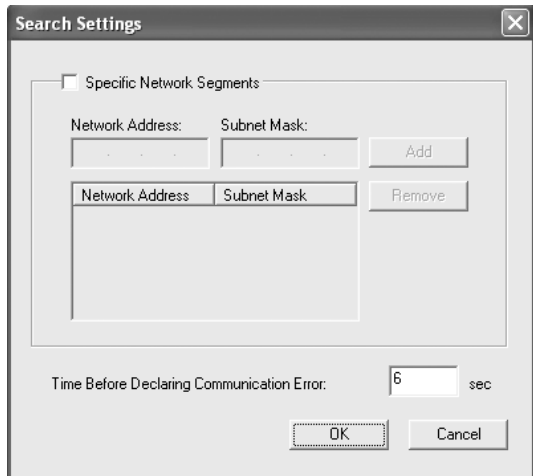

4. Controleer de gegevens van de printerpoort die u wilt configureren en klik op **Finish (Voltooien)**.

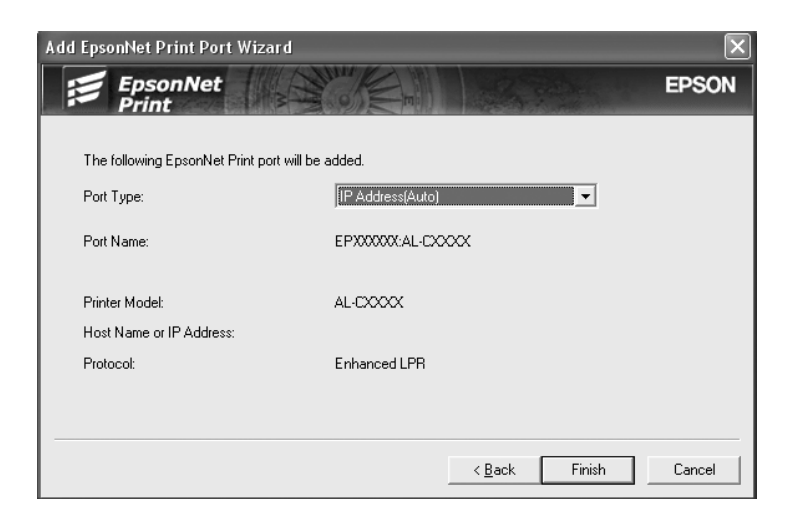

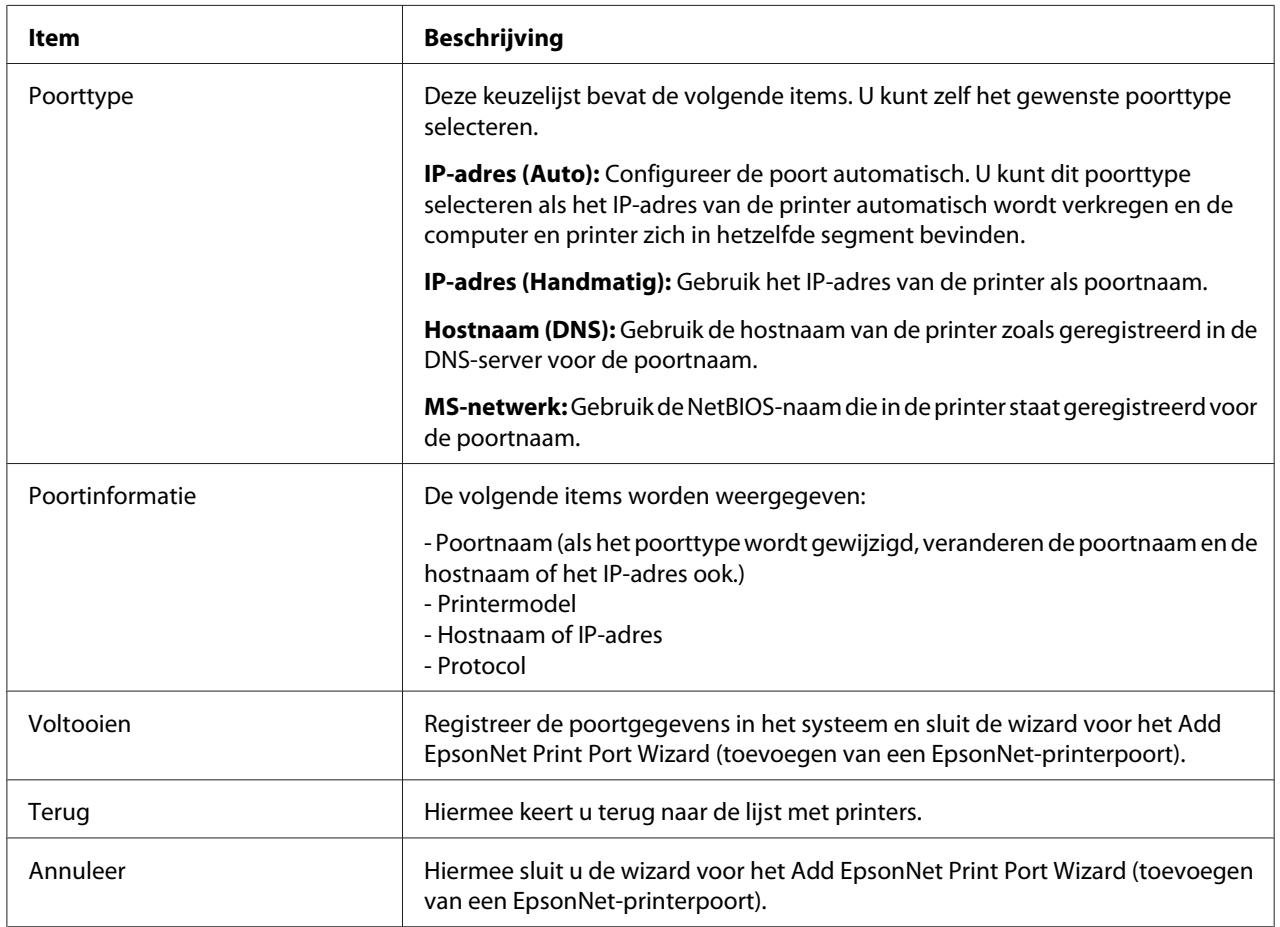

<span id="page-45-0"></span>De nieuwe printerpoort wordt door uw computer aangemaakt. Installeer vervolgens de printerdriver, zie ["Printerdriver installeren" op pagina 48.](#page-47-0)

#### **Poort toevoegen voor een printer met een statisch IP-adres**

1. Open het **Control Panel** (configuratiescherm) en vervolgens **View devices and printers (Apparaten en printers)** (Windows 8/7/Server 2012) of **Printers** (Windows Vista/Server 2008). Klik op **Add a printer (Een printer toevoegen)** om de wizard Add Printer (Printer toevoegen) te starten.

**Voor Windows XP:** Klik op **Start** en dan op **Printers and Faxes** (Printers en faxapparaten). Klik bij Printer Tasks (Printertaken) op **Add a printer (Een printer toevoegen)** om de Add Printer Wizard (Wizard Printer toevoegen) te starten. Klik op **Next (Volgende)**.

**Voor Windows Server 2003:** Klik op **Start** en dan op **Printers and Faxes (Printers en faxapparaten)**. Dubbelklik op **Add Printer (Printer toevoegen)** in de map Printers om de Wizard Printer toevoegen te starten. Klik op **Next (Volgende)**.

2. Klik op **Add a local printer (Een lokale printer toevoegen)**. Selecteer het keuzerondje **Create a new port (Een nieuwe poort maken)** en selecteer **EpsonNet Print Port (EpsonNet-printerpoort)** in de lijst. Klik op **Next (Volgende)**.

#### *Opmerking:*

*Als het venster Windows Security Alert (beveiligingswaarschuwing) verschijnt, klikt u op de knop* **Allow access (Toegang toestaan)** *of* **Unblock (Blokkering opheffen)***. Klik vervolgens op* **Search Again (Opnieuw zoeken)** *om de printers te zoeken.*

**Voor Windows XP/Server 2003:** Klik op **Local printer attached to this computer (Lokale printer die met deze computer is verbonden)**, schakel het selectievakje **Automatically detect and install my Plug and Play printer (Mijn Plug en Play-printer automatisch detecteren en installeren)** uit en klik op **Next (Volgende)**. Selecteer het keuzerondje **Create a new port (Een nieuwe poort maken)** en selecteer **EpsonNet Print Port (EpsonNet-printerpoort)** in de lijst. Klik op **Next (Volgende)**.

#### *Opmerking:*

*Als het venster Windows Security Alert (beveiligingswaarschuwing) verschijnt, klikt u op de knop* **Unblock (Blokkering opheffen)***. Klik vervolgens op* **Search Again (Opnieuw zoeken)** *om de printers te zoeken.*

3. Selecteer **Manual Setting (Handmatige instelling)** en klik op **Next (Volgende)**.

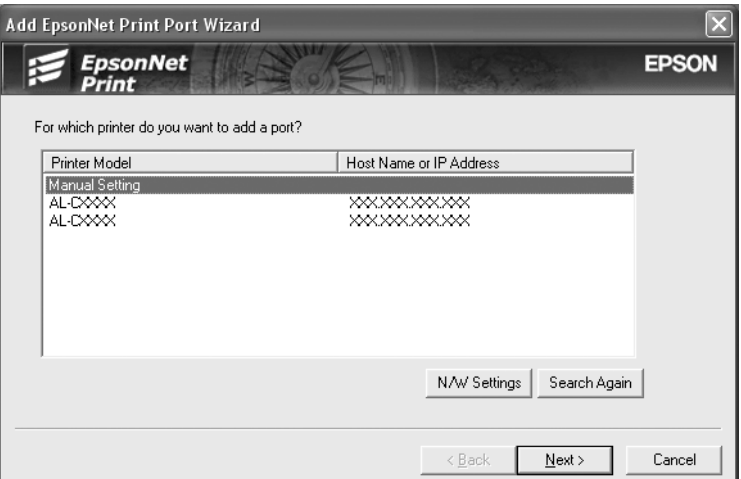

4. Voer de naam van de printer in. De naam van de poort wordt automatisch ingevuld in het vak Port Name (Poortnaam). Klik op **Next (Volgende)**.

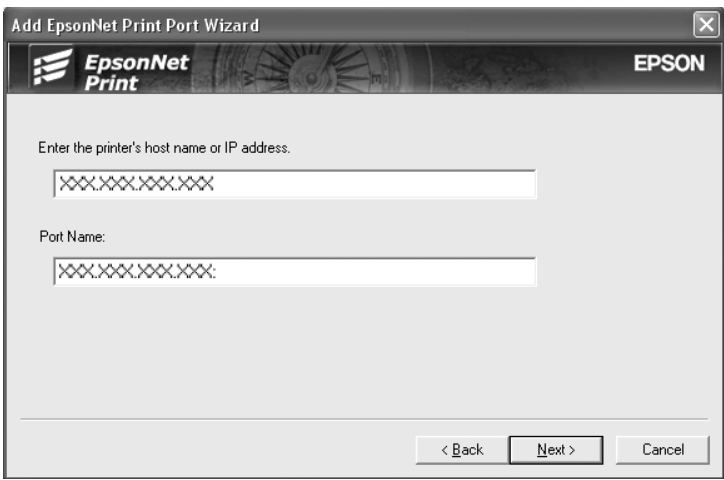

<span id="page-47-0"></span>5. Controleer de gegevens van de printerpoort die u wilt configureren en klik op **Finish (Voltooien)**.

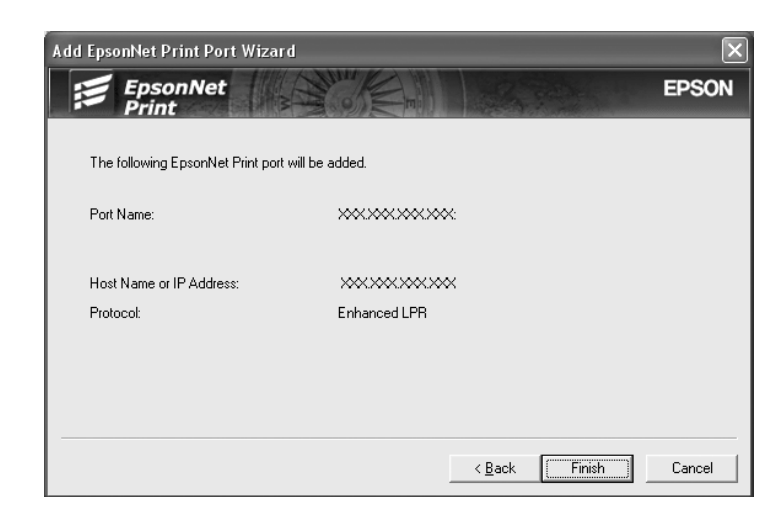

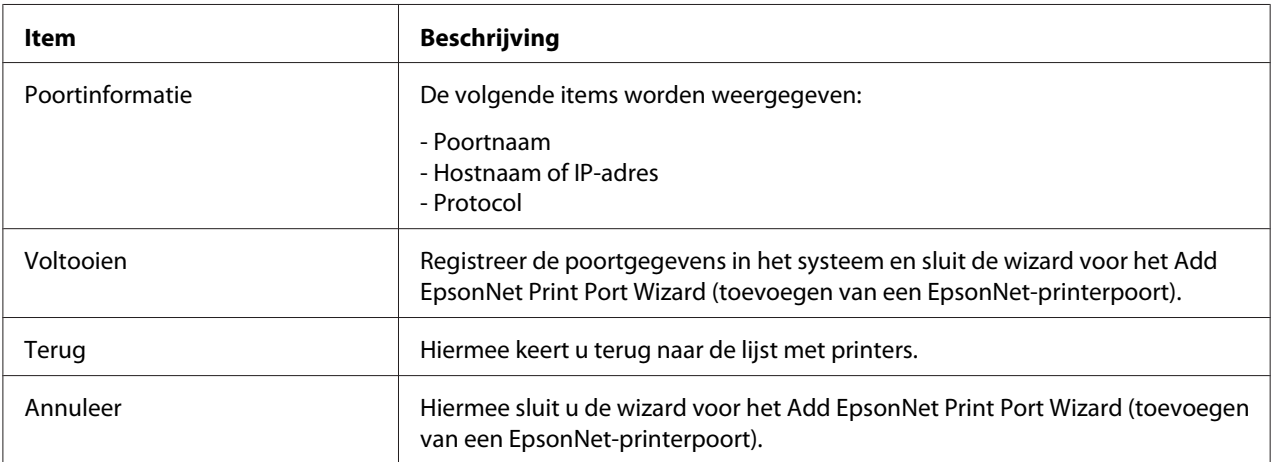

De nieuwe printerpoort wordt door uw computer aangemaakt. Installeer vervolgens de printerdriver, zie "Printerdriver installeren" op pagina 48.

### **Printerdriver installeren**

Installeer de printerdriver. Zie het gedeelte dat van toepassing is op het besturingssysteem dat u gebruikt.

- ❏ Zie voor Windows 10/8/7/Vista/Server 2016/Server 2012/Server 2008 ["Printerdriver installeren"](#page-23-0) [op pagina 24.](#page-23-0)
- ❏ Voor Windows Server 2003, zie ["Printerdriver installeren" op pagina 33.](#page-32-0)

<span id="page-48-0"></span>❏ Voor Windows XP, zie ["Printerdriver installeren" op pagina 28.](#page-27-0)

De printer zal dan gereed zijn voor peer-to-peer-printing.

Zie "Printerpoort configureren" op pagina 49 voor meer informatie over het configureren van de printerpoort.

### **Printerpoort configureren**

Volg de onderstaande instructies om de printerpoort te configureren. De afdruksnelheid is afhankelijk van de instellingen die u opgeeft.

1. Open het **Control Panel (configuratiescherm)**, en vervolgens **View devices and printers (Apparaten en printers)** (Windows 10/8/7/Server 2016/Server 2012) of **Printers** (Windows Vista/Server 2008).

**Voor Windows XP/Server 2003:** Klik op **Start** en dan **Printers and Faxes (Printers en faxapparaten)**.

- 2. Klik met de rechtermuisknop op het pictogram van de gewenste printer en klik op **Properties (Eigenschappen)**.
- 3. Klik op het tabblad **Ports (Poorten)** en op de knop **Configure Port (Poort configureren)**.
- 4. Geef de instellingen op voor de gewenste poort.

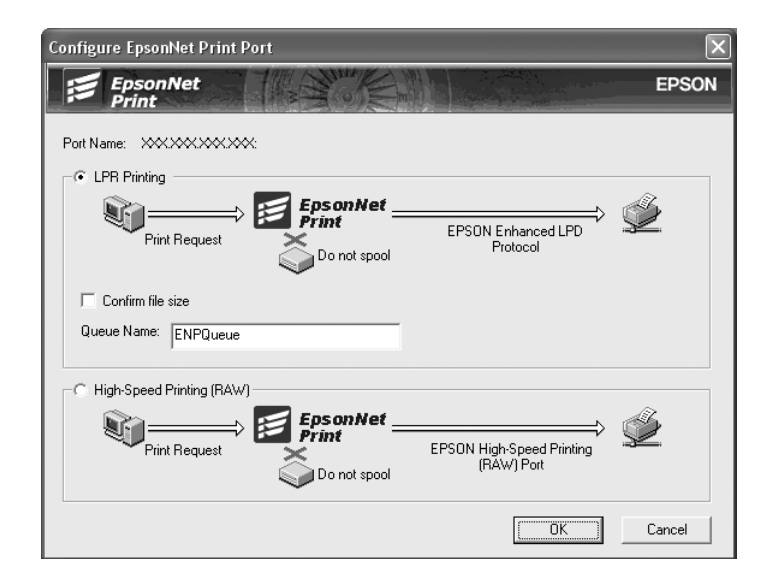

#### **Geavanceerd afdrukken via LPR:**

Selecteer het keuzerondje **LPR Printing (Afdrukken via LPR)** en geef vervolgens de naam van de wachtrij op (maximaal 32 tekens). Bij geavanceerd afdrukken via LPR worden niet alle afdrukgegevens in de wachtrij geplaatst voordat de EPSON Printerpoort voor afdrukken met hoge snelheid de afdruktaak naar de netwerkprinter verzendt. Geavanceerd afdrukken via LPR verloopt sneller dan standaard afdrukken via LPR.

#### **Standaard afdrukken via LPR:**

Selecteer het keuzerondje **Confirm file size (Bestandsgrootte controleren)** en geef vervolgens de naam van de wachtrij op (maximaal 32 tekens). Afdrukgegevens worden door de computer in de wachtrij geplaatst voordat ze naar de netwerkprinter worden verzonden.

#### *Opmerking:*

*Wanneer de hoeveelheid afdrukgegevens 20 MB of meer is, raden wij u aan om Geavanceerd afdrukken via LPR te gebruiken.*

#### **Afdrukken met hoge snelheid:**

Selecteer het keuzerondje **High-Speed Printing (RAW) (Afdrukken met hoge snelheid (RAW))**. Bij dit snelle afdrukken worden niet alle afdrukgegevens in de wachtrij geplaatst voordat de afdruktaak naar de netwerkprinter wordt verzonden. Dit is de snelste afdrukmethode.

5. Klik op **OK**.

Als u het keuzerondje **High-Speed Printing (RAW) (Afdrukken met hoge snelheid (RAW))** selecteert en de printer ondersteunt dit snelle afdrukken niet, of als u geen verbinding kunt maken met de printer, dan wordt een foutmelding gegeven. Los het probleem op aan de hand van de informatie in de foutmelding.

### <span id="page-50-0"></span>Hoofdstuk 4

### **Probleemoplossing**

### **Algemene problemen**

### **Kan de netwerkinterface niet configureren of kan niet afdrukken vanuit het netwerk.**

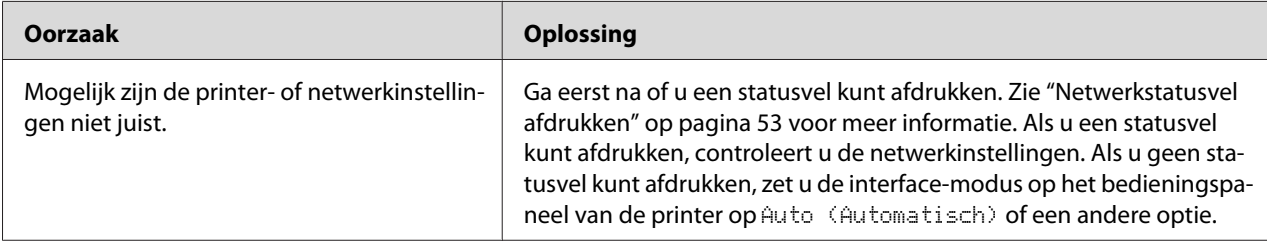

### **U kunt niet afdrukken, zelfs al hebt u een IP-adres toegewezen aan de computer en de printer.**

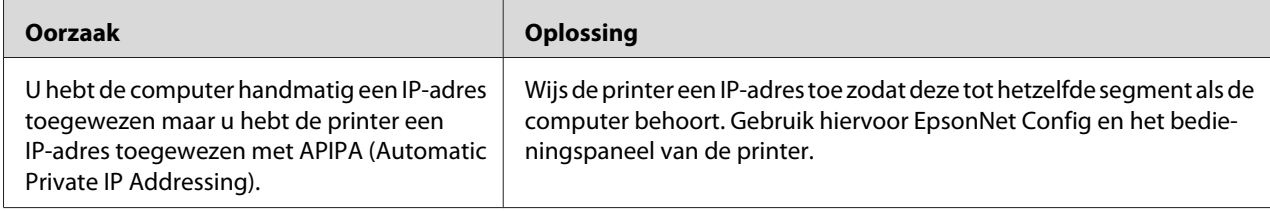

### **EpsonNet Config kan niet worden gestart.**

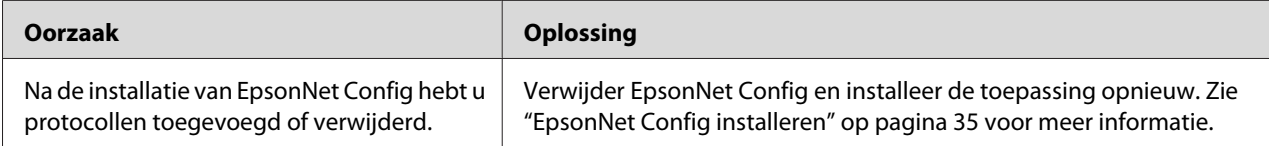

### <span id="page-51-0"></span>**Als EpsonNet Config wordt gestart, verschijnt het bericht dat de toepassing niet kan worden gebruikt omdat er geen netwerk is geïnstalleerd.**

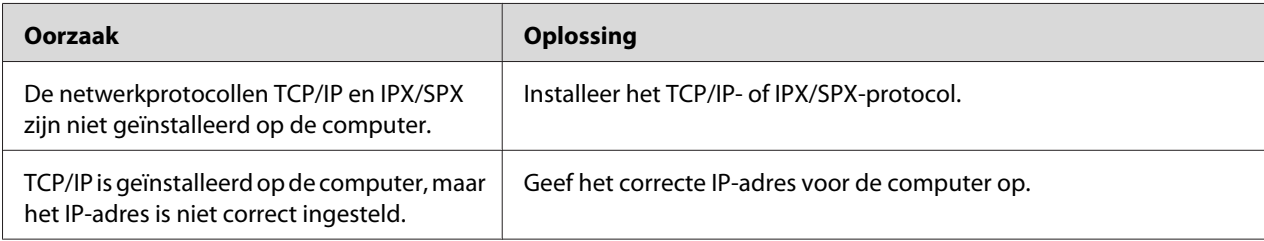

### **Tijdens het verzenden van instellingen naar de netwerkinterface verschijnt de melding dat de configuratiegegevens niet kunnen worden uitgewisseld.**

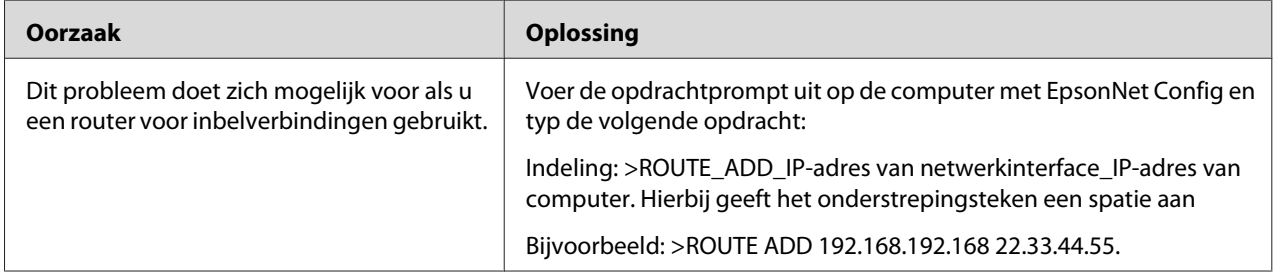

### **EpsonNet Config kan niet worden gestart met de webbrowser.**

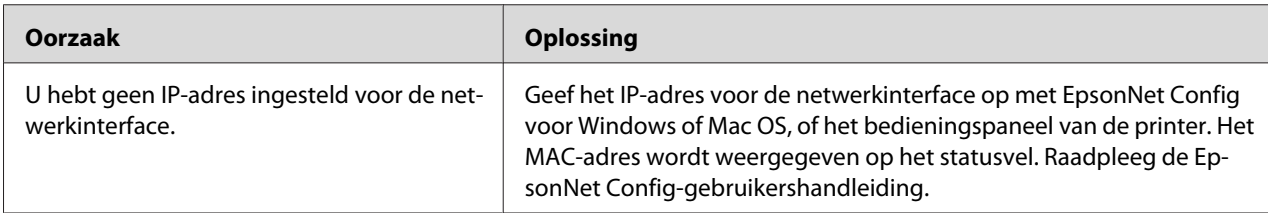

### <span id="page-52-0"></span>**De modelnaam en het IP-adres worden niet weergegeven in het dialoogvenster EpsonNet Config.**

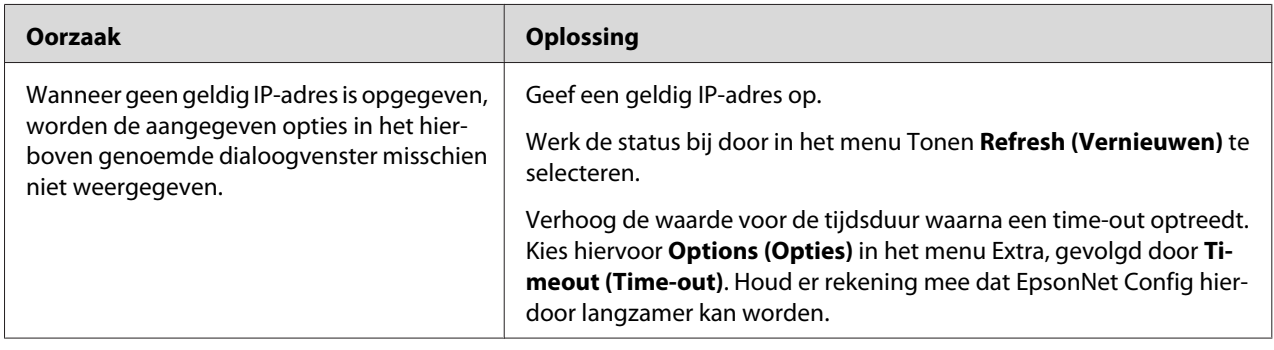

### **Netwerkstatusvel afdrukken**

Druk een netwerkstatusvel af voor u de netwerkinterface configureert. Dit vel bevat belangrijke gegevens zoals de huidige configuratie en het MAC-adres van de netwerkinterface.

Voor informatie over de netwerkstatusvellen, kijkt u bij de *Gebruikershandleiding* van de printer.

### <span id="page-53-0"></span>Hoofdstuk 5

### **Tips voor beheerders**

### **IP-adres instellen via het bedieningspaneel van de printer**

Als u de printer op het netwerk hebt aangesloten, moet u een IP-adres instellen voor de netwerkinterface.

Volg de onderstaande instructies om het IP-adres, het subnetmasker en de standaardgateway in te stellen met het bedieningspaneel.

#### *Opmerking:*

*Als uw model printer geen LCD-display heeft, kunt u de onderstaande instructies niet opvolgen. Gebruik in plaats daarvan EpsonNet Config voor Windows of Mac OS. Zie ["EpsonNet Config" op pagina 35](#page-34-0) voor meer informatie.*

- 1. Zet de printer aan.
- 2. Druk één keer op **Rechts** op het bedieningspaneel van de printer om de modus SelecType in te schakelen.
- 3. Druk op de toetsen **Omhoog** of **Omlaag** totdat Network Menu (Netwerkmenu) verschijnt. Druk vervolgens op de toets **Rechts**.
- 4. Druk op de toets **Omlaag** tot het menu Common Settings (Algemene instellingen) verschijnt. Druk vervolgens op de toets **Rechts**.
- 5. Controleer of Network I/F = On (Netwerk I/F = Aan) verschijnt.

Als in plaats daarvan Network I/F = Off (Netwerk I/F = Uit) verschijnt, drukt u op **Rechts** en vervolgens op de toetsen **Omhoog** of **Omlaag** om dit te wijzigen in Network I/ F = On (Netwerk I/F = Aan). Druk op de **Rechter** toets, twee keer op de **Linker** toets en dan op de **Omhoog** of **Omlaag** toets voor het selecteren van Ja (niet-afgedr. geg. worden verwijderd). Druk vervolgens op de **Rechter** toets om uw printer opnieuw op te starten.

- 6. Druk op de toetsen **Omhoog** of **Omlaag** totdat Get IP Address = Auto (IP-adres verkrijgen = Auto) verschijnt. Druk op **Rechts** en vervolgens op de toetsen **Omhoog** of **Omlaag** om dit te wijzigen in Get IP Address = Panel (IP-adres verkrijgen = Paneel). Druk vervolgens op de toets **Rechts**. U kunt op verschillende manieren een IP-adres verkrijgen.
	- ❏ Kies Panel (Paneel) als u het IP-adres, het subnetmasker en de standaardgateway wilt instellen met het bedieningspaneel van de printer.
	- ❏ Kies Auto als het IP-adres moet worden verkregen via een DHCP-server. Als de printer opnieuw wordt ingesteld of ingeschakeld, wordt het IP-adres automatisch vastgesteld via de DHCP-server.
	- ❏ Kies PING wanneer u het IP-adres instelt met de opdrachten arp en ping. Voor de netwerkinterface wordt het IP-adres gebruikt dat is ingesteld met de opdrachten arp en ping. De instellingen zijn beschikbaar als u de standaardwaarden van de printer herstelt of de printer uitschakelt en weer inschakelt.

- ❏ *Als u* Auto *wilt gebruiken, moet in het netwerk een correct geconfigureerde DHCP-server aanwezig zijn. Raadpleeg de Help van het besturingssysteem voor meer informatie.*
- ❏ *Kies* PING *alleen wanneer u het IP-adres instelt met de opdrachten arp en ping.*
- 7. Druk op de **Omhoog** of **Omlaag** toets voor het selecteren van IP = xxx.xxx.xxx.xxx.xxx. Druk op **Rechts**.
- 8. Druk op **Omhoog** of **Omlaag** totdat de gewenste waarde wordt weergegeven. Druk vervolgens op **Rechts** om deze waarde in te stellen.

### *Opmerking:*

*Herhaal stappen 6 en 7 voor het instellen van het IP-adres, subnetmasker en standaard gateway.*

- 9. Druk drie keer op de toets **Links** om de bedieningspaneelmenu´s af te sluiten. Het scherm Do you want to reboot to apply the settings? (opnieuw starten om inst. te gebr?) verschijnt.
- 10. Druk op de **Omhoog** of **Omlaag** toets voor het selecteren van Ja (niet-afgedr. geg. worden verwijderd). Druk vervolgens op de **Rechter** toets om uw printer opnieuw op te starten. Wacht tot Gereed wordt weergegeven op het LCD-paneel.

Druk een netwerkstatusvel af om het nieuwe IP-adres te bevestigen.

- <span id="page-55-0"></span>❏ *U moet eerst het IP-adres instellen voordat u EpsonNet Config met webbrowser kunt gebruiken.*
- ❏ *Raadpleeg de Gebruikershandleiding voor meer informatie over het opgeven van instellingen via het bedieningspaneel van de printer.*

### **Menu Netwerk**

Met de volgende opties kunt u netwerkinstellingen opgeven op het bedieningspaneel van de printer.

#### *Opmerking:*

*Gebruikers met een printer zonder LCD-paneel moeten EpsonNet Config opstarten met de webbrowser en dan* **Network Administrator** *openen om de corresponderende instellingen te maken.*

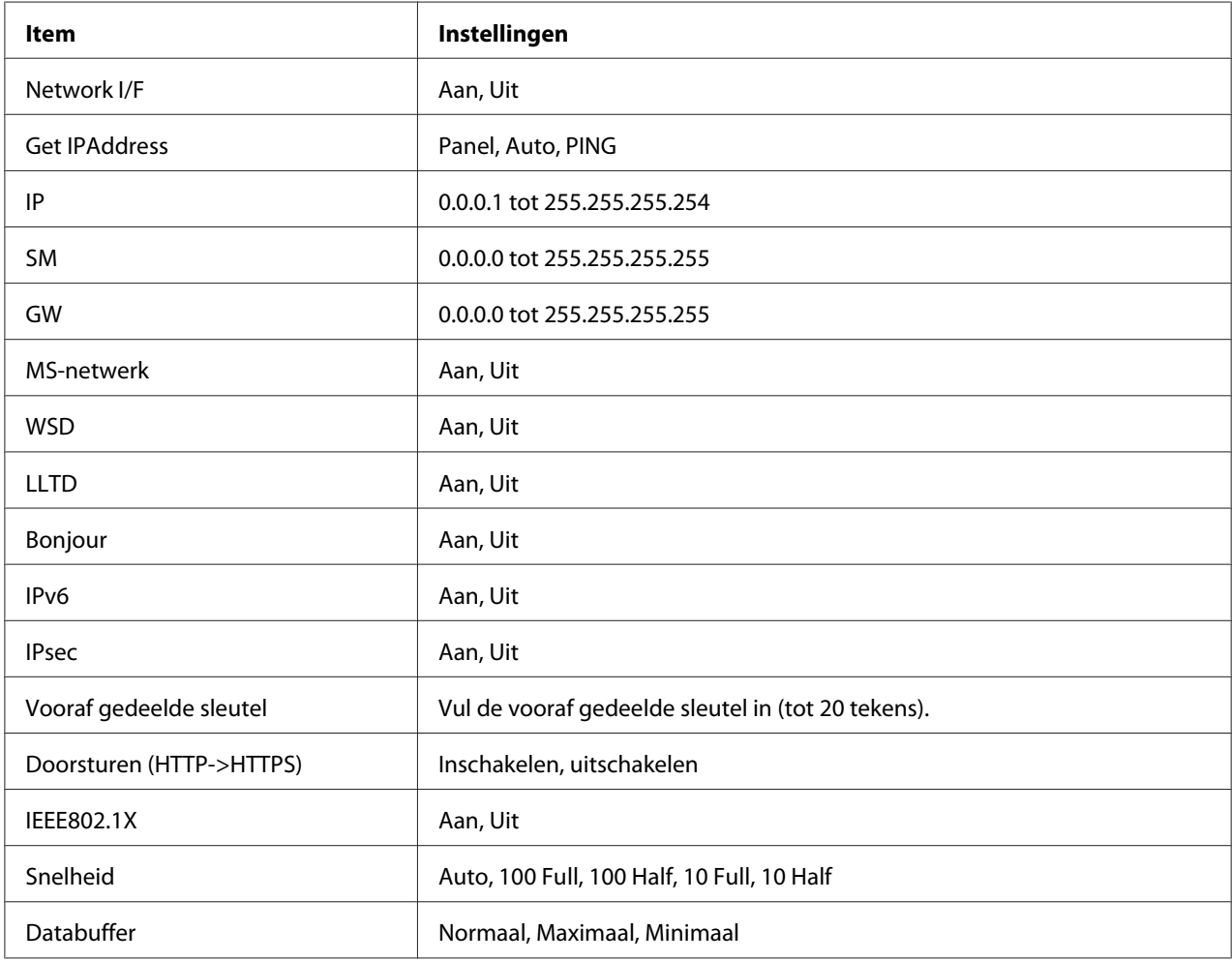

- <span id="page-56-0"></span>❏ *Als u de instellingen in het menu Netwerk wilt activeren, moet u de printer uitschakelen, minstens vijf seconden wachten en de printer weer inschakelen. U kunt ook de bewerking Reset alles uitvoeren. Dit wordt uitgelegd bij het menu Reset in de Gebruikershandleiding.*
- ❏ *Wanneer u de standaardwaarden van de printer herstelt, worden alle afdruktaken verwijderd. Controleer of het lampje Klaar niet knippert als u de standaardwaarden herstelt.*

### **Beveiligde communicatie met gebruik van IPsec, Access Control (Toegangsbeheer) , SSL, en IEEE 802.1X**

De volgende tabel geeft een overzicht van de systeemvereisten van beveiligde gegevenscommunicatie met gebruik van het IPsec protocol en de toegangsbeheerfunctie.

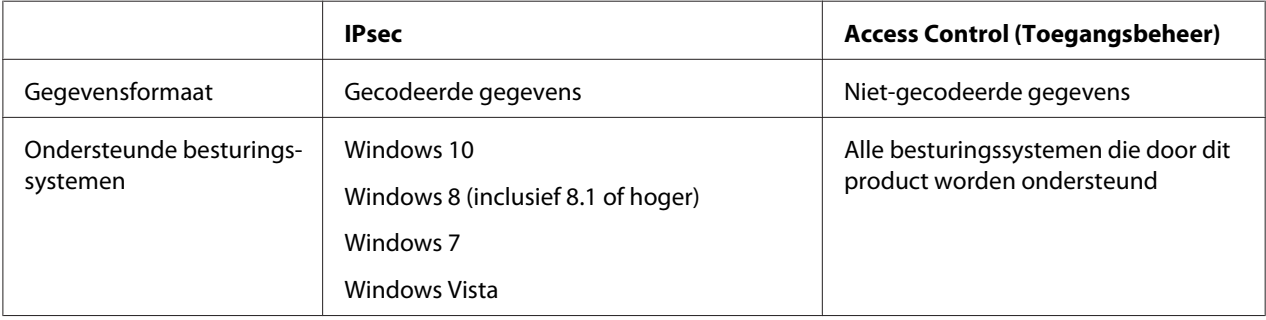

### **IPsec-protocol**

IPsec is een protocol dat geschikt is voor beveiligde IP-communicatie door de gegevens te coderen of door clientgebruikers te verifïeren in een netwerk. Om gebruik te maken van deze functie dient u de benodigde instellingen te maken op uw printer via EpsonNet Config met Web Browser. Beveiligde instellingen op de clientcomputers op het netwerk zijn ook vereist. Voor meer informatie over de instellingen, raadpleegt u de Help van EpsonNet Config met webbrowser.

### **Access Control (Toegangsbeheer)**

Met de Toegangsbeheerfunctie kunt u netwerktoegang tot de printer beperken.

- ❏ Beperkt alleen toegang tot de printer van gespecificeerde clientgebruikers
- ❏ Beperkt gegevenscommunicatie naar de printer alleen voor gespecificeerde doeleinden (zoals toegang tot administratieve informatie door de administrators)

<span id="page-57-0"></span>Om gebruik te maken van deze functie dient u de benodigde instellingen te maken op uw printer via EpsonNet Config met Web Browser. Voor meer informatie over de instellingen, raadpleegt u de Help van EpsonNet Config met webbrowser.

### **SSL**

SSL voorkomt onbevoegde externe toegang of andere kwaadaardige acties zoals het lezen van gegevens terwijl het product op een netwerk is aangesloten. Als SSL is ingeschakeld, kunnen de productinstellingen veilig worden beheerd via een webbrowser. Voor meer informatie over de instellingen, raadpleegt u de Help van EpsonNet Config met Web Browser.

### **SNMPv3**

SNMPv3 is een UDP-protocol dat gebruikers authenticeert, gegevens codeert, de interceptie van communicaties en het knoeien met gegevens voorkomt.

Om gebruik te maken van deze functie dient u SNMPv3 en de benodigde instellingen te maken op uw printer via EpsonNet Config met Web Browser. Voor meer informatie over de instellingen, raadpleegt u Help van EpsonNet Config met Web Browser.

### **IEEE 802.1X**

IEEE 802.1X is het standaard protocol voor het geven van toegang tot het netwerk aan clientgebruikers voordat een verbinding is verkregen. Het levert een effectief toegangsbeheer aan zowel vaste als draadloze netwerken.

IEEE 802.1X-netwerk bestaat uit een authenticatieserver (RADIUS-server) en authenticator (schakelhub met authenticatie-functie). Deelnemers (apparaten zoals printers) kunnen deelnemen aan het IEEE 802.1X-netwerk als zij bevoegdheid krijgen van de authenticatie-server en authenticator.

Om te kunnen afdrukken via een IEEE 802.1X-netwerk, dient u de nodige netwerkinstellingen te maken via een computer die niet is aangesloten op het IEEE 802.1X-netwerk voordat u de printer aansluit op het IEEE 802.1X-netwerk.

- 1. Sluit de printer en computer, die niet is aangesloten op het netwerk, op elkaar aan via een ethernetkabel.
- 2. Wijs een IP-adres toe aan de printer en druk het netwerkstatusvel af om het IP-adres te bevestigen.
- <span id="page-58-0"></span>3. Start EpsonNet Config with Web Browser op de computer en importeer het digitale certificaat, maak vervolgens de IEEE 802.1X-instellingen en andere benodigde instellingen.
- 4. Schakel de printer uit en trek de stekker uit het stopcontact en de computer.
- 5. Sluit de printer aan op het doel IEEE 802.1X-netwerk, zet de printer aan en druk het statusnetwerkvel af om de instellingen te controleren.

Voor meer informatie over de instellingen, raadpleegt u de Help van EpsonNet Config with webbrowser.

### **Beveiligde communicatie (IPsec/Access Control (IPsec/ Toegangsbeheer))**

Deze functie voorkomt onbevoegde externe toegang, manipulatie of andere kwaadaardige acties zoals diefstal of vervalsing van gegevens terwijl het product op een netwerk is aangesloten.

Als IPsec/Access Control (IPsec/Toegangsbeheer) is ingeschakeld, kunnen de volgende taken veilig worden uitgevoerd:

- ❏ Afdrukken via het netwerk
- ❏ Instellingen beheren via een webbrowser

Sommige printers ondersteunen geen beveiligde communicatie via IPsec/Access Control (IPsec/ Toegangsbeheer). Raadpleeg de handleiding bij de printer om te controleren of uw printer deze functies ondersteunt. In dit document worden voorbeeldconfiguraties van IPsec/Access Control (IPsec/Toegangsbeheer) weergegeven met informatie over instellingen en het oplossen van problemen.

### **Overzicht en voorbeeldinstellingen**

IPsec en Access Control (Toegangsbeheer) worden verschillend geconfigureerd en gebruiken verschillende verbindingstypen. Bekijk de voorbeeldinstellingen en kies de configuratie die geschikt is voor uw doeleinden.

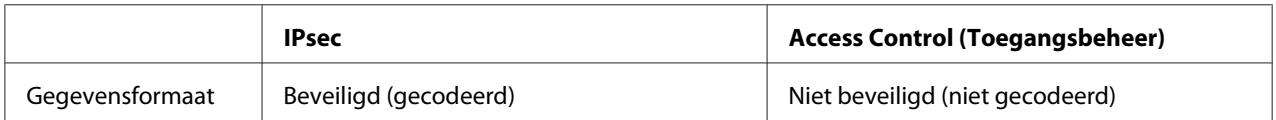

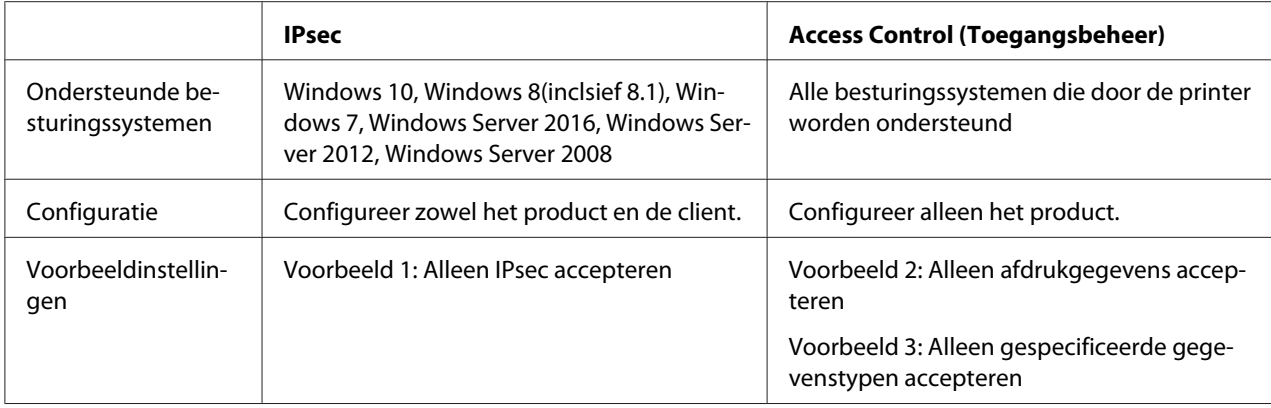

#### **Voorbeeld 1**

Het product accepteert van de client alleen gegevens die beveiligd zijn met IPsec. Gewone gegevens (gegevens die niet met IPsec zijn beveiligd) worden niet geaccepteerd.

#### **Voorbeeld 2**

Het product accepteert alleen afdrukgegevens van specifieke clients. Gegevens van andere clients en niet afdrukbare gegevens van de gespecificeerde clients worden niet geaccepteerd.

#### **Voorbeeld 3**

Het product accepteert alleen specifieke soorten gegevens van specifieke clients. In dit voorbeeld zijn de beveiligingsniveaus voor elk clienttype apart ingesteld, zodat het product alle gegevens van beheerclients accepteert (inclusief productbeheer- en afdrukgegevens), maar alleen afdrukgegevens van afdrukclients en helemaal geen gegevens van andere clients.

#### **Productbeveiligingsbeleid: Een overzicht**

- ❏ U kunt één creëren Default Policy en 1-10 Group Policy.
- ❏ Als er meer dan één beleid is, controleert het product het beleid te beginnen met het bovenste item in het scherm ("Group Policy 1 (Groepsbeleid 1)") en wordt een netwerkverbinding geïnitieerd wanneer een overeenkomend beleid wordt gevonden.
- ❏ Omdat het product het beleid in aflopende volgorde controleert, moeten beleidsregels met meer restricties voorafgaan aan de algemenere beleidsregels waarvan ze zijn afgeleid.

### <span id="page-60-0"></span>**Configuratieworkflow**

Voor IPsec is een client vereist die beveiligde toegang tot het product heeft en is geconfigureerd voor uw doeleinden. Voor Access Control (Toegangsbeheer) moet het product geconfigureerd zijn voor uw doeleinden.

De configuratieworkflow wordt hieronder weergegeven.

#### *Opmerking:*

*Als uw netwerk al beveiligd is, raden we u aan om het product aan te sluiten op een computer in een ander netwerk voordat u de instellingen aanpast. Als het product op een beveiligd netwerk is aangesloten wanneer de instellingen worden aangepast, bestaat het gevaar van gegevensdiefstal. Raadpleeg het gedeelte "Communicatie coderen" hieronder als er geen ander netwerk beschikbaar is.*

- 1. Sluit het product aan op de computer die wordt gebruikt om het product voor het netwerk te configureren.
- 2. Stel de instellingen af met gebruik van EpsonNet Config met Web Browser.

Zie de volgende pagina voor informatie over de instellingen met gebruik van EpsonNet Config met Web Browser.

- 3. Breng de instellingen over naar de printer.
- 4. Pas de beveiligingsinstellingen van de clientcomputer aan (niet vereist voor Access Control (Toegangsbeheer)).
- 5. Sluit de printer aan op een beveiligd netwerk.
- **\* Communicaties coderen:** Het gevaar van diefstal van gegevens is aanwezig wanneer de productinstellingen worden aangepast via een beveiligd netwerk. Volg de onderstaande stappen om de gegevens voor verzending te coderen als geen ander netwerk beschikbaar is.

(1) Selecteer in het productbedieningspaneel Common Settings (Standaardinstellingen) > Network Menu (menu Netwerk) > IPSec > On (Aan) en vul de vooraf gedeelde sleutel in.

(2) Stel IPsec in op de computer die wordt gebruikt om het product te configureren.

(3) Sluit het product aan op de computer die wordt gebruikt om het product voor het netwerk te configureren.

### <span id="page-61-0"></span>c *Belangrijk:*

*De netwerkverbinding wordt verbroken wanneer* Common Settings (Standaardinstellingen) *>* Network Menu (menu Netwerk) *>* IPSec *is ingeschakeld* via het bedieningspaneel van het product en een lege sleutel wordt ingevoerd voor Pre-Shared Key (Vooraf gedeelde sleutel) *(er is geen vooraf gedeelde sleutel ingevoerd). Let erop dat u een sleutel invoert voor* Pre-Shared Key (Vooraf gedeelde sleutel) *na het inschakelen van* Common Settings (Standaardinstellingen) *>* Network Menu (menu Netwerk) *>* IPSec *in het productbedieningspaneel.*

### **Productbeveiligingsbeleid**

Start EpsonNet Config met Web Browser door het IP-adres van de printer te typen in de adresbalk van uw browser en maak de **Network Administrator** > **Security** > **IPsec/Access Control** instellingen voor een beveiligingsbeleid dat overeenkomt met hoe het product zal worden gebruikt.

### *Opmerking:*

*Het is raadzaam om een statisch IP-adres voor beveiligde toegang aan het product toe te wijzen met IPsec of Access Control (Toegangsbeheer). Instellingen worden ongeldig als het IP-adres verandert.*

### **Voorbeeld 1**

Open EpsonNet Config with Web Browser en configureer de **Security** > **IPsec/Access Control** > **Default Policy** instellingen als volgt:

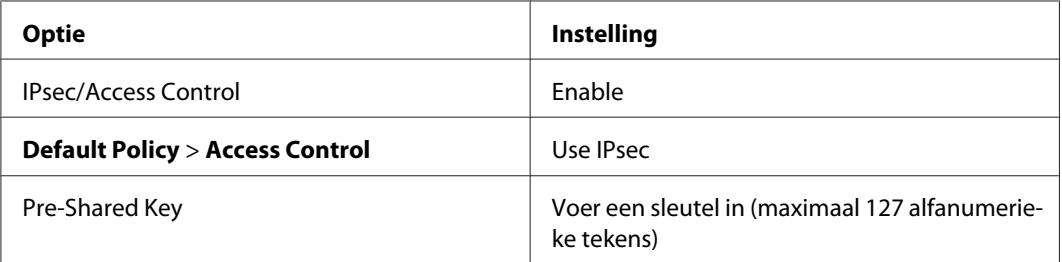

### **Voorbeeld 2**

Open EpsonNet Config with Web Browser en configureer de **Security** > **IPsec/Access Control** > **Group Policy** instellingen voor elke client.

### **Toegang van onbevoegde clients weigeren**

Open EpsonNet Config with Web Browser en configureer de **Security** > **IPsec/Access Control** > **Default Policy** instellingen als volgt:

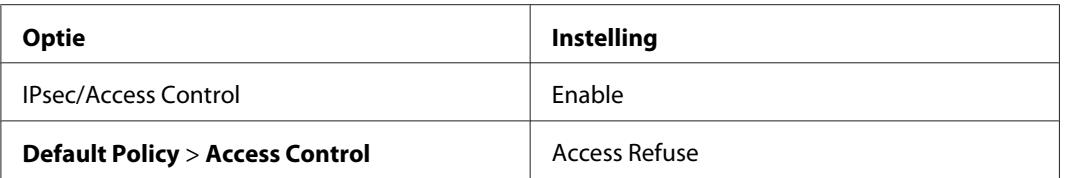

#### **Instellingen afdrukclient**

Creeer groepsbeleidsopties apart in **Security** > **IPsec/Access Control** > **Group Policy**. Groepsbeleid wordt toegepast in volgorde vanaf Group Policy 1.

De instellingen hieronder zijn voorbeelden van wanneer RAW (9100) is ingesteld voor gebruik bij Windows standaard TCP/IP-afdrukken.

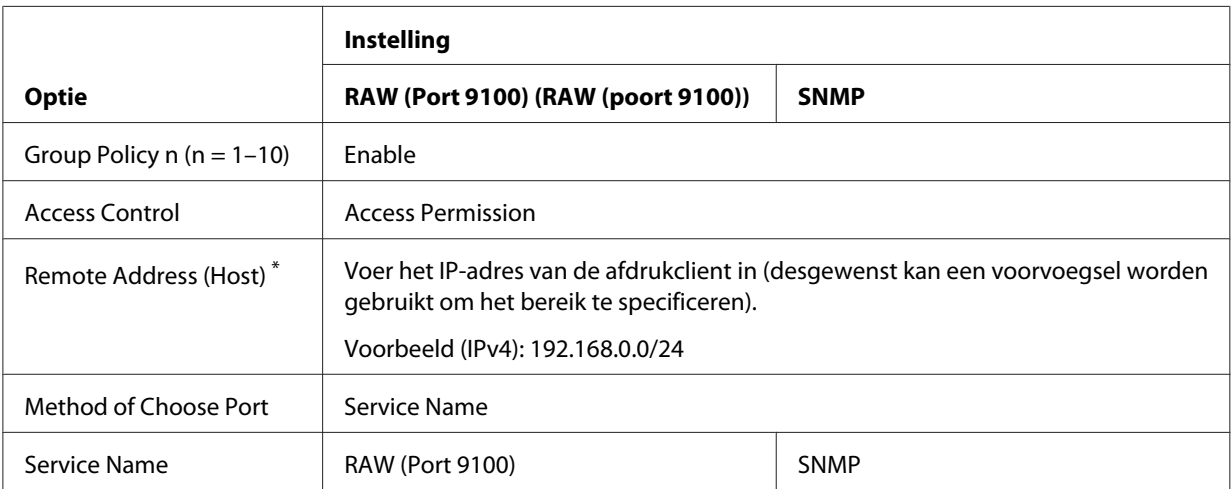

\* Een statisch IP-adres wordt aanbevolen. Als DHCP of "obtain automatically (Automatisch instellen)" (IPv6) wordt geselecteerd, kan de verbinding worden verbroken wanneer de lease of het adres verloopt.

#### *Opmerking:*

*Selecteer* **TCP** *of* **UDP** *voor* **Protocol** *wanneer* **Local Port** *is geselecteerd voor* **Method of Choose Port** *>* **Port Number***.*

#### **Voorbeeld 3**

Open EpsonNet Config with Web Browser en configureer de **Security** > **IPsec/Access Control** > **Group Policy** instellingen voor elke client.

#### **Toegang van onbevoegde clients weigeren**

Open EpsonNet Config with Web Browser en configureer de **Security** > **IPsec/Access Control** > **Default Policy** instellingen als volgt:

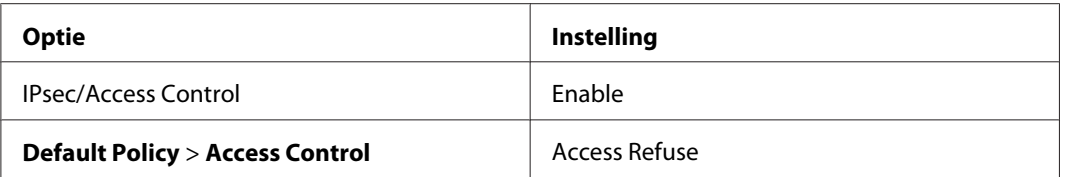

#### **Instellingen beheerclient**

Er moeten aparte instellingen worden gecreëerd voor elke **Group Policy** in **IPsec/Access Control**. Groepsbeleid wordt toegepast in volgorde vanaf Group Policy 1.

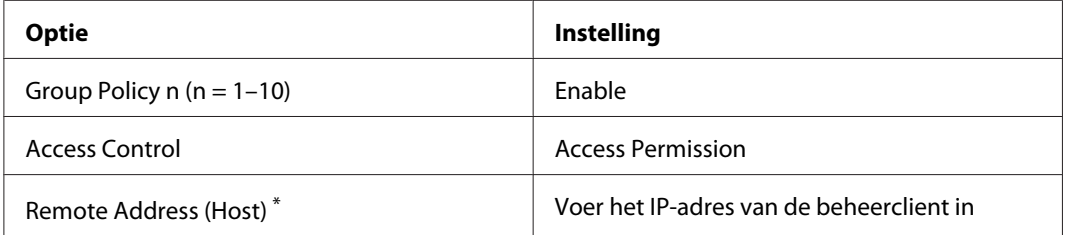

\* Een statisch IP-adres wordt aanbevolen. Als DHCP of "obtain automatically (Automatisch instellen)" (IPv6) wordt geselecteerd, kan de verbinding worden verbroken wanneer de lease of het adres verloopt.

#### **Client-instellingen voor specifieke communicatie**

Creeer groepsbeleidsopties apart in **Security** > **IPsec/Access Control** > **Group Policy** voor groepsbeleidsopties waarvan de instellingen anders zijn dan die worden gebruikt voor de beheerdersclient. Groepsbeleid wordt toepast in aflopende volgorde vanaf Group Policy 1; wanneer u beleid voor zowel beheerders- als afdrukclients configureert, moet u er dus voor zorgen dat het groepsbeleid voor beheerdersclients voorafgaat aan groepsbeleid voor afdrukclients.

Let erop dat EpsonNet Config (Windows/Mac OS) de printer niet kan vinden als er geen apart groepsbeleid is gemaakt voor de **Service Name** > **ENPC**, **SNMP**-opties.

De instellingen hieronder zijn voorbeelden van wanneer een client gebruik maakt van EpsonNet Config (configuratiesoftware) voor Windows of Mac.

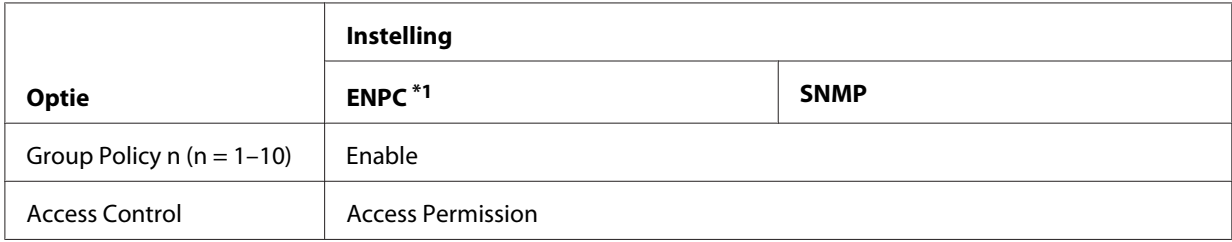

<span id="page-64-0"></span>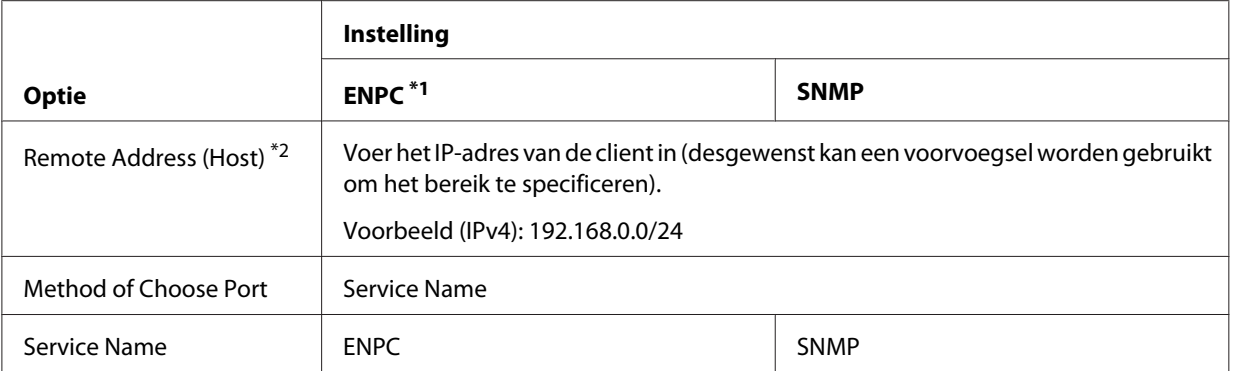

 $*1$  Een Epson-protocol dat door Epson-printer- en scannerdrivers en toepassingen zoals EpsonNet Config wordt gebruikt om de printer te vinden.

\*2 Een statisch IP-adres wordt aanbevolen. Als DHCP of "obtain automatically (Automatisch instellen)" (IPv6) wordt geselecteerd, kan de verbinding worden verbroken wanneer de lease of het adres verloopt.

#### *Opmerking:*

*Selecteer* **TCP** *of* **UDP** *voor* **Protocol** *wanneer* **Local Port** *is geselecteerd voor* **Method of Choose Port** *>* **Port Number***.*

### **Ondersteunde beveiligingsmethoden**

Het product ondersteunt de hieronder genoemde beveiligingsmethoden. Kies een van deze combinaties wanneer u de beveiligingsmethode van uw computer selecteert. In de meeste gevallen kunnen computers de standaard-IPsec-instellingen gebruiken.

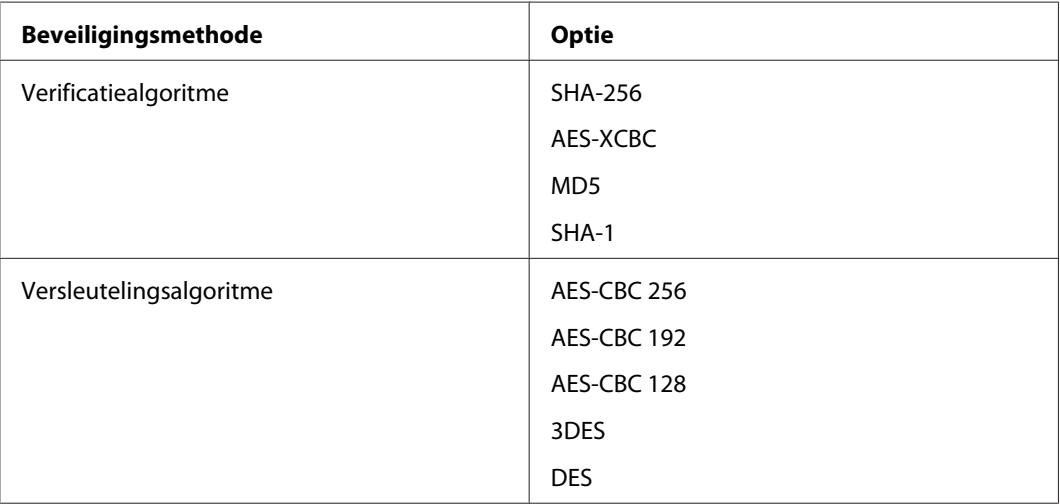

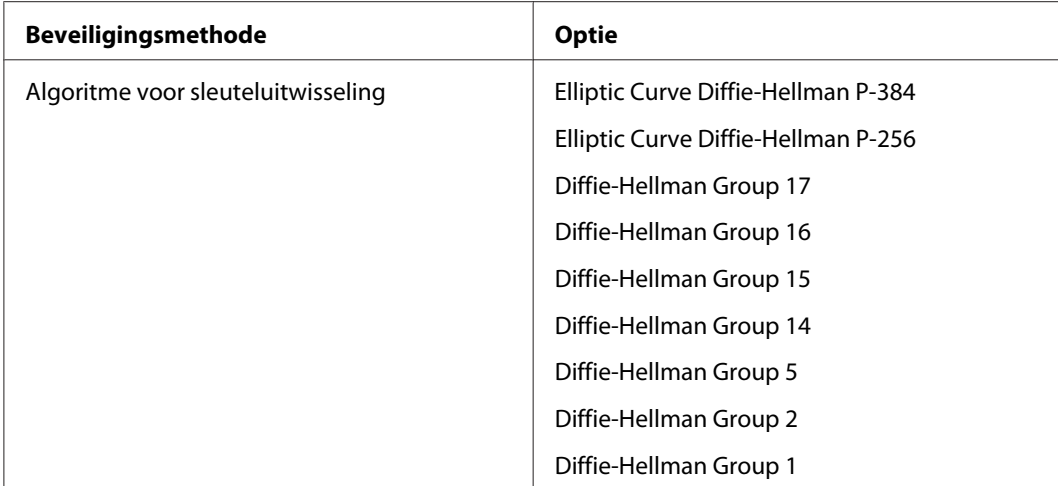

### <span id="page-66-0"></span>**Index**

### $\overline{A}$

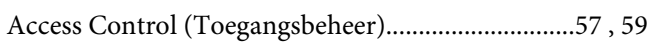

### $\boldsymbol{B}$

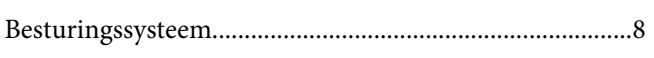

### $\boldsymbol{D}$

De printer gebruiken met

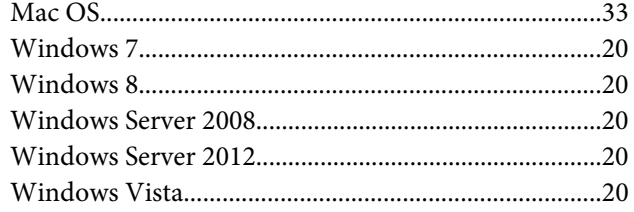

### $\boldsymbol{E}$

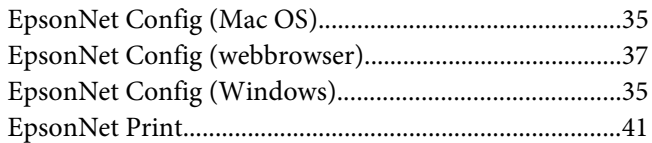

### $\mathbf{I}$

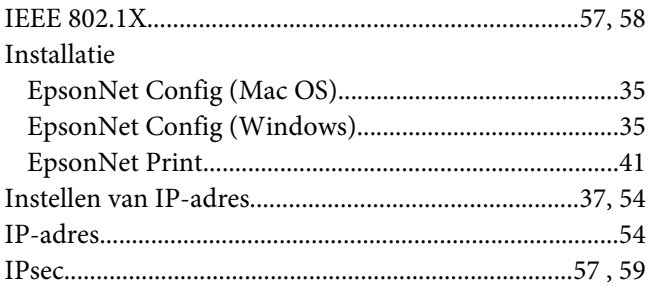

### $\boldsymbol{N}$

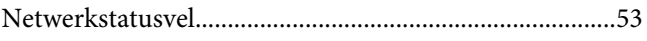

### $\boldsymbol{P}$

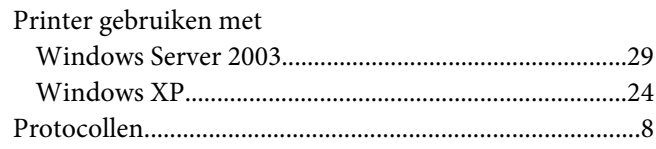

### $\overline{R}$

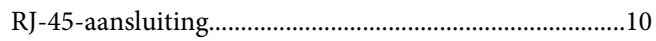

### $\mathsf{s}$

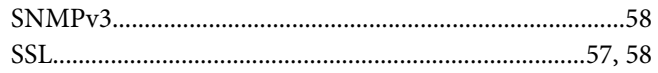